## **"Garanzia limitata", "Dichiarazione FCC" e "Diritti sui marchi di fabbrica"**

#### **1. Garanzia limitata**

Salvo altrimenti specificato, la Distributor garantisce al primo utente finale che acquisti un Proiettore da un rivenditore ("Cliente"), che l'apparecchio non presenta difetti nei suoi componenti né vizi di lavorazione, in condizioni di normale utilizzo per tutto il periodo di garanzia. Per periodo di garanzia si intendono 12 mesi dalla data di acquisto di un Proiettore presso un rivenditore. Durante detto periodo di garanzia, la Distributor si farà carico, a propria e unica discrezione, della riparazione o sostituzione delle parti difettose senza addebitare spesa alcuna al Cliente. Ciononostante, il Cliente si farà carico dei costi di spedizione e assicurazione previsti in caso di spedizione del Proiettore al personale autorizzato alla riparazione o alla sostituzione. Il Cliente sarà altresì responsabile per tutti i costi di spedizione e assicurazione da sostenersi per la restituzione del Proiettore, qualora questo non richieda né riparazioni né sostituzioni, secondo quanto stabilito dalla sola Distributor. La presente garanzia limitata non copre la lampada del Proiettore, né qualsiasi prodotto della Distributor che risulti danneggiato in seguito a incidente, cattivo o scorretto utilizzo; ad utilizzo di parti non prodotte né vendute dalla Distributor; a modifiche non autorizzate

apportate al Proiettore, oppure all'intervento di personale non autorizzato. La presente garanzia limitata si riferisce soltanto al Cliente e non è trasferibile né valida per terze parti o altri utenti, incluso chi acquisti un Proiettore di seconda mano.

Chiunque rivendichi dei diritti, in conformità alla presente garanzia limitata, deve dimostrare, a soddisfazione della Distributor, la data di acquisto del Proiettore e che lo stesso è stato acquistato nuovo.

#### **2. ALTRE LIMITAZIONI E RESPONSABILITÀ IN SENO ALLA GARANZIA**

FATTA ECCEZIONE PER LA PRESENTE GARANZIAGENERALE, LA Distributor NON RILASCIA GARANZIE DI ALCUN TIPO, IMPLICITE O ESPLICITE, INCLUSE, SENZA LIMITAZIONI, QUELLE CHE COPRONO LA COMMERCIALIZZAZIONE E LA RISPONDENZA ADUNO SCOPO SPECIFICO.

Senza limitare il concetto generico di quanto precedentemente detto, ogni descrizione del Proiettore ha come unico obiettivo l'identificazione dello stesso; non fa parte dell'accordo di compravendita e non costituisce alcuna garanzia che l'apparecchio venduto sia conforme alla descrizione.

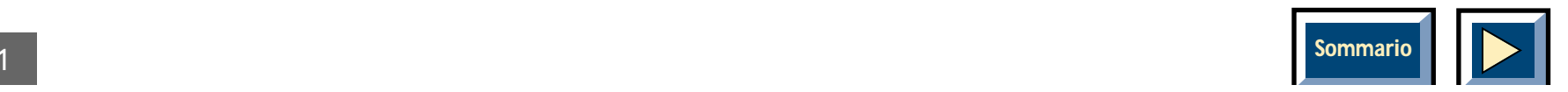

L'uso di ogni campione o modello ha il solo scopo illustrativo e non fa parte dell'accordo di compravendita, né deve essere interpretato come garanzia che il Proiettore è conforme al campione o al modello. Nessuna affermazione o promessa fatta dalla Distributor costituisce la garanzia che il Proiettore risponderà a tali affermazioni o promesse. La Distributor non garantisce che la merce sia esente da reclami in relazione a brevetti, marchi di fabbrica o copyright. LA PRESENTE GARANZIA LIMITATA FUNGE DA UNICO RIMEDIO. LADISTRIBUTOR NON RISPONDE VERSO LACLIENTELA O TERZI DEI DANNI ACCIDENTALI, CONSEQUENZIALI O SPECIALI, NÉ DELLA PERDITA DI PROFITTI. IN NESSUN CASO LA RESPONSABILITÀDELLA DISTRIBUTOR, O IL RISARCIMENTO DEI DANNI RICHIESTO DAL CLIENTE, DOVRANNO SUPERARE IL COSTO DA ESSA PRATICATO PER ILPROIETTORE.

#### **3. Procedura per i reclami**

Qualsiasi domanda o reclamo relativo al Proiettore deve essere inoltrato al personale autorizzato della Distributor. Il Proiettore non dovrà in alcun caso essere restituito senza prima assicurare\*\* l'autorità della Distributor o del suo personale autorizzato. Ogni danno, vizio, perdita, non conformità o altro difetto riscontrato nel Proiettore, e ravvisabile mediante ispezione alla consegna, deve

essere reso noto al vettore distributore e alla Distributorper iscritto presso il seguente indirizzo.

Tale notifica deve essere inoltrata prontamente e non oltre 30 giorni dalla consegna. In caso di tale reclamo, verrà prontamente effettuata un'ispezione da parte della Distributor o del suo personale autorizzato, oppure, laddove necessario, dai rappresentanti del vettore. Ogni altro reclamo o azione relativi allo stato o alla conformitàdel Proiettore, nonché ogni questione ad esso legata, deve essere sottoposta per iscritto alla Distributor al momento stesso della scoperta del difetto e comunque non oltre il periodo di validità della garanzia. Ogni eventuale parte del Proiettore oggetto di reclamo deve essere messa da parte in luogo sicuro, senza essere ulteriormente usata o elaborata, sino a quando la Distributor o il suo personale autorizzato avranno l'opportunità di ispezionarla e avviseranno il Cliente di ogni eventuale disposizione. LA MANCATA SOLLECITA NOTIFICA DI OGNI RECLAMO PRECLUDERÀ OGNIRISARCIMENTO.

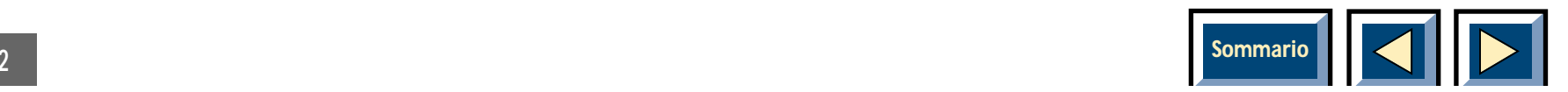

#### **4. Assistenza Tecnica**

La Distributor o il suo personale autorizzato hanno la facoltà di fornire assistenza tecnica in relazione all'utilizzodel Proiettore. Tuttavia essi non hanno l'obbligo di offrire tale servizio, e qualora venga fornita assistenza o consulenza, il Cliente se ne assumerà e accetterà ogni rischio. La Distributor declina ogni responsabilità per l'assistenza o la consulenza offerte e per i conseguenti risultati.

#### **5. Dichiarazione FCC**

I collaudi a cui è stato sottoposto il Proiettore hanno dimostrato che l'apparecchiatura risponde ai requisiti previsti per la Classe A dei dispositivi digitali, in conformità alla Sezione 15 delle norme FCC. Tali requisiti sono stati fissati al fine di assicurare un'adeguata protezione dalle interferenze dannose generate durante il funzionamento in ambito commerciale. Il Proiettoregenera, utilizza e può pertanto irradiare energia a radiofrequenza. Inoltre, se non viene installato e utilizzato secondo quanto esposto nel manuale d'istruzioni,

l'apparecchiatura può interferire negativamente con le comunicazioni radiofoniche. L'uso del Proiettore in areeresidenziali può provocare interferenze dannose a cui l'utente dovrà far fronte a proprie spese.

#### **Diritti sui marchi di fabbrica**

DLP e DMD sono marchi di fabbrica di proprietà della Texas Instrument Inc. IBM è un marchio di fabbricadepositato, di proprietà della International Business Machines Corporation. Macintosh e Macintosh Powerbook sono marchi di fabbrica depositati, di proprietà della Apple Computer Inc. Gli altri marchi di fabbrica sono di proprietà dei rispettivi titolari. I brevetti norvegesi e stranieri sono in via di registrazione.

Tutti i diritti riservati. I dati tecnici sono soggetti a cambiamenti senza preavviso.

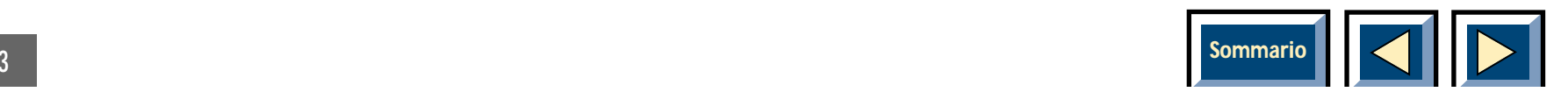

# **Sommario**

<span id="page-3-0"></span>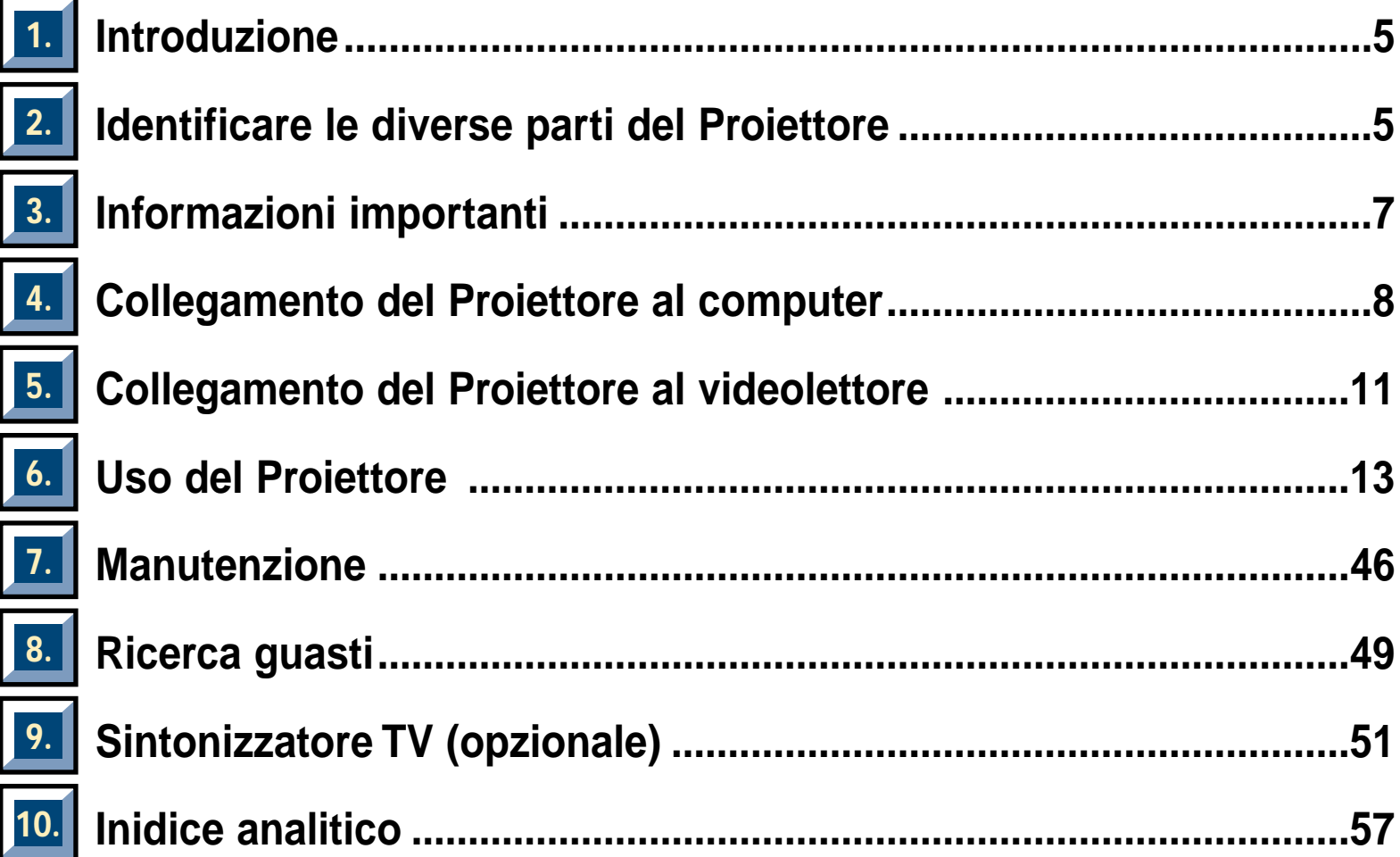

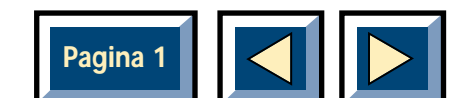

T,

### <span id="page-4-0"></span>**1 Introduzione**

### **Grazie per aver acquistato il Proiettore e per aver scelto "la più nitida forma di presentazione."**

Il Proiettore proietta immagini estremamente nitide con colori vividi, anche in condizioni di normale illuminazione. Come supporti per la presentazione si possono usare: CD-I (richiedere al proprio rivenditore il lettore CD-I), CD ROM, Photo-CD, Laser Disk, VCR o computer. Per un vera presentazione multimediale d'impatto, si può collegare un microfono ed utilizzare contemporaneamente diversi supporti.

Grazie alla esclusiva interfaccia grafica, il Proiettore può essere facilmente azionato tramite il telecomando, che può altresì controllare il computer! Per darvi una dimostrazione delle sue ottime prestazioni, abbiamo incluso l'utility di presentazione Slideworks, con più di 50 eccezionali strumenti di presentazione.

Richiedete al vostro rivenditore informazioni sugli altri prodotti e accessori per presentazioni. Per una maggiore sicurezza e convenienza, vi invitiamo a provare il nostro programma esteso di garanzia.

 **2 Identificare le diverse parti del Proiettore** 

### **Prima d'iniziare**

È opportuno dedicare alcuni minuti al controllo dell'apparecchiatura per accertarsi che siano presenti i componenti necessari all'applicazione specifica.

- ◆ Valigetta per il Proiettore
- ◆ Proiettore
- ◆ Cavo di buffer RGB della lunghezza di 5 metri
- ◆Telecomando interattivo
- ◆Batterie del telecomando
- ◆ 2 adattatori per Macintosh
- ◆ Dischetto del driver per Macintosh
- ◆ Dischetto dell'utility di presentazione **Slideworks**
- ◆ Cavo per Video Composito
- ◆ Cavo per Super Video (4 terminali)
- ◆ Cavi audio (2RCAm 2RCAm)
- ◆ Adattatore BNC per Video Composito
- ◆ Cavo alimentazione di rete (4m)
- ◆ Cavo seriale (8 terminali)
- ◆Adattatore seriale a 9 terminali

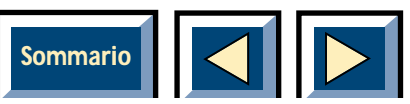

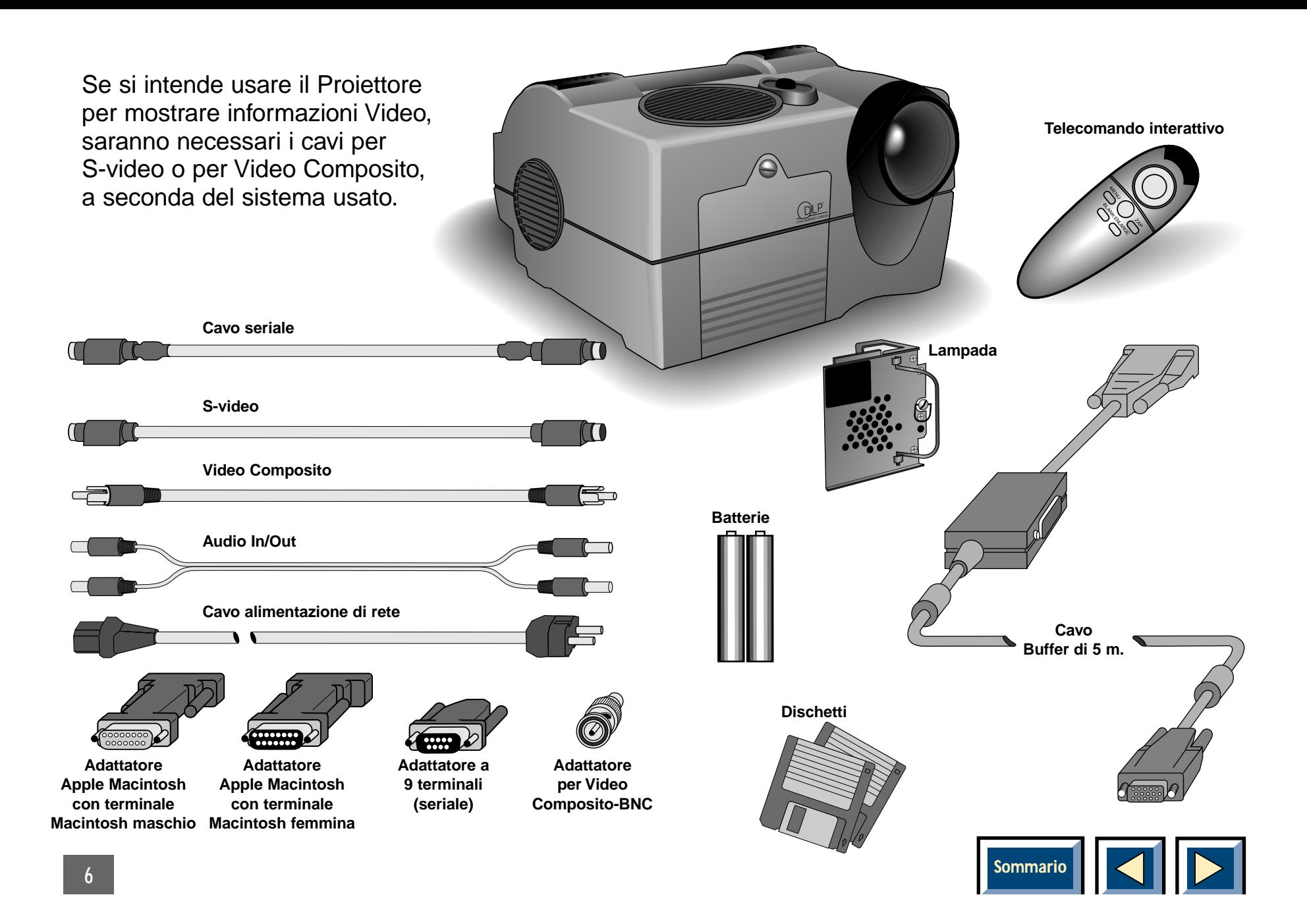

### <span id="page-6-0"></span>**3 Informazioni importanti**

- ◆ Si prega di compilare il tagliando di garanzia e di inviarlo alla.
- ◆ Per trasportare il Proiettore usare sempre l'apposita valigetta.

**N.B!** Anche se il Proiettore è robusto, è pur sempre un apparecchio ottico di precisione accuratamente tarato. Il Proiettore può pertanto essere danneggiato da vibrazioni o urti. Occorre quindi prestare attenzione durante il trasporto.

La lampada del Proiettore è montata alla consegna. Il fabbricante della lampada ne specifica una durata media. Non bisognerebbe usare la lampada oltre questo termine. La non fornisce alcuna garanzia per la lampada. Vedere la Guida rapida o la sezione 7, Manutenzione, Sostituzione della lampada.

**ATTENZIONE! È pericolosissimo lavorare all'interno del Proiettore se è collegato alla rete! Sfilare sempre la spina prima di sostituire la lampada.**

Una volta sostituita la lampada, azzerare il contatore selezionando l'icona con la lampada nel menu principale. Selezionare quindi il pulsante Reset e fare clic sul pulsante OK.

◆ Per regolare l'altezza dell'immagine proiettata sullo schermo, agire sulla vite d'inclinazione posta sotto il retro dello stesso.

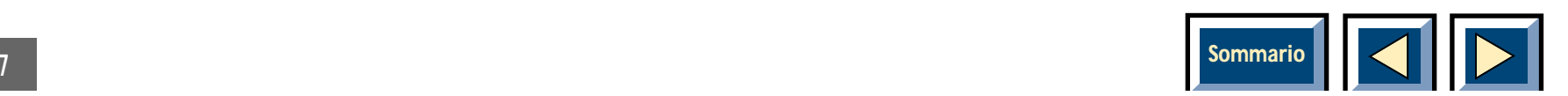

### <span id="page-7-0"></span>**4 Collegamento del Proiettore al computer**

### **Questa sezione descrive come collegare il Proiettore al vostro PC, Macintosh, Powerbook o notebook per sfruttarne la grafica.**

- **1.** Identificare il pezzo che collega il Proiettore Proiettore al computer.
- **2.** Individuare il connettore RGB Out sul retro del computer (quello che collega il monitor al computer).
- **3.** Assicurarsi che il computer, il monitor ed il Proiettore siano tutti spenti.
- **4.** Collegare il cavo di alimentazione del Proiettore alla presa di corrente.
- **5.** Individuare l'interruttore ON/OFF del Proiettore. Una volta effettuati tutti i collegamenti e dopo aver serrato adeguatamente le viti, è possibile accendere il Proiettore ed il computer. Accendere gli apparecchi nella sequenza indicata.
- **6.** A questo punto il Proiettore mostrerà automaticamente l'immagine del computer in parallelo al monitor. In caso contrario, controllare la sezione [Ricerca Guasti.](#page-48-0)
- **7.** Se si vuole controllare il computer con il telecomando, collegare anche il cavo dell'interfaccia seriale tra il cavo buffer RGB e la porta COM del computer. Vedi Fig. 10 o 11. Collegamento del cavo seriale. Vedi anche "Uso del telecomando interattivo[per il controllo di un PC o di un Apple Macintosh."](#page-14-0)

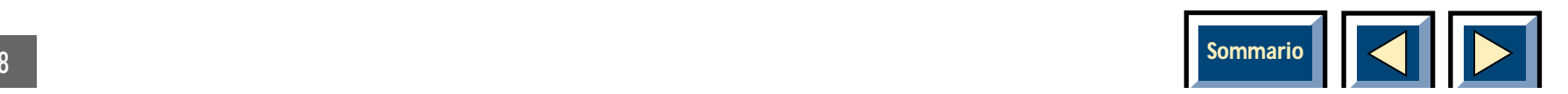

### <span id="page-8-0"></span>**Collegamento ad un desktop**

### **Collegamento ad un desktop Apple Macintosh**

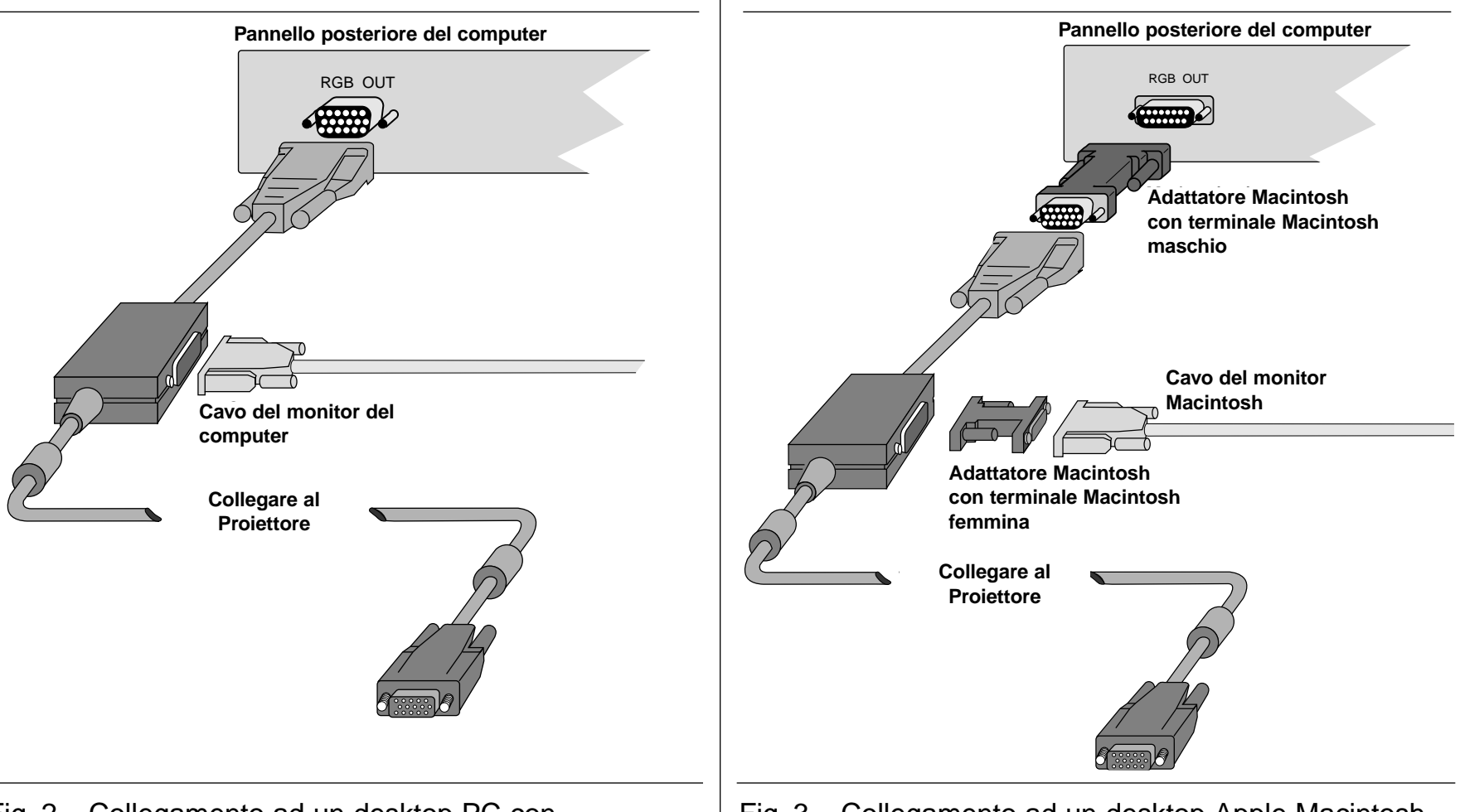

Fig. 2. Collegamento ad un desktop PC con RGB standard.

Fig. 3. Collegamento ad un desktop Apple Macintosh.

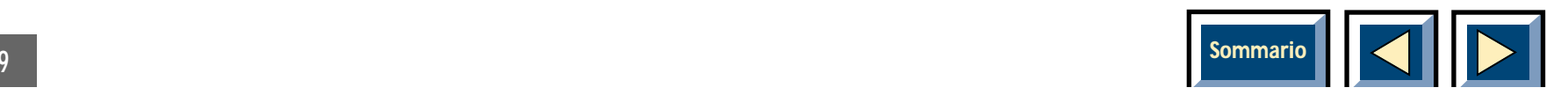

### <span id="page-9-0"></span>**Collegamento ad un laptop o notebook standard**

### **Collegamento ad un Powerbook Apple Macintosh**

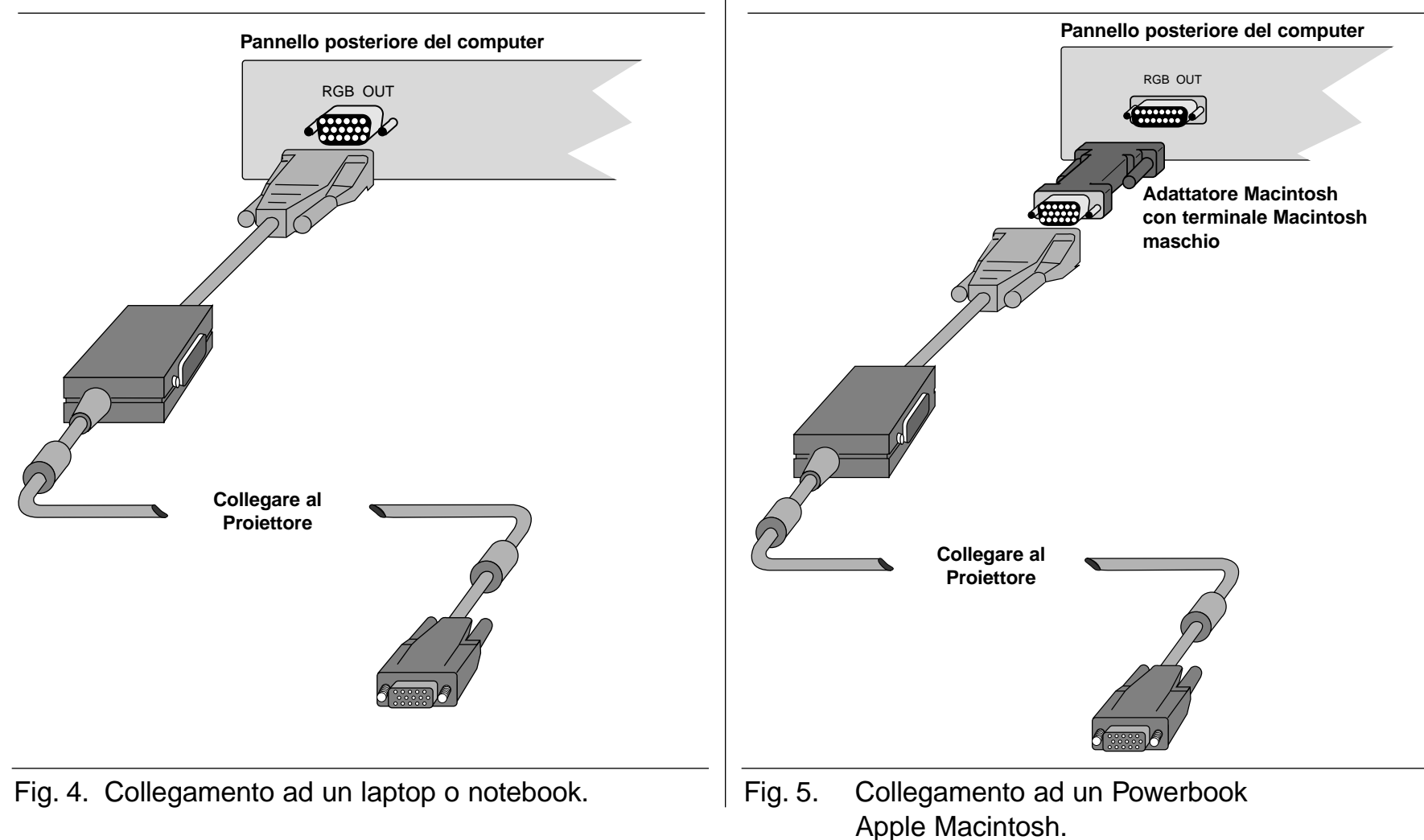

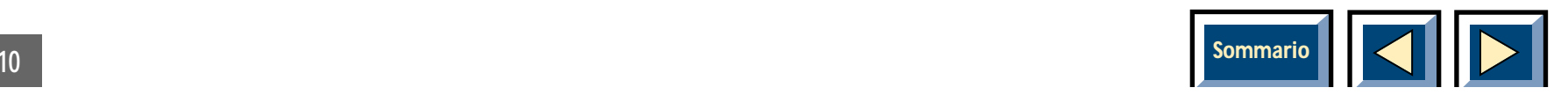

### <span id="page-10-0"></span>**5 Collegamento del Proiettore al videolettore**

### **Video Composito**

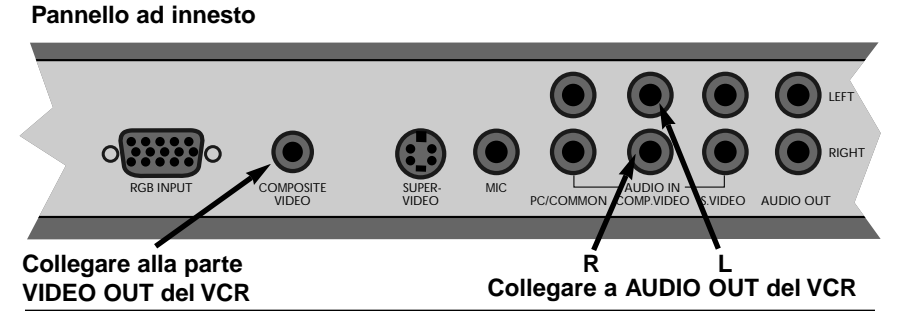

Fig. 6. Collegamento ad una sorgente Video Composito.

- **1.** Trovare i cavi Video Composito ed Audio. Vedi pag. 6. Tutti i cavi e gli adattatori sono forniti con il Proiettore.
- **2.** Assicurarsi che il generatore Video e il Proiettore siano entrambi spenti. Collegare il cavo Video Composito (vedi pag. 6) tra il connettore VIDEO OUT della sorgente Video e il connettore Video Composito sul pannello ad innesto del Proiettore (vedi pag. 6). Collegare il cavo Audio tra i connettori AUDIO OUT della sorgente Video e i connettori

AUDIO IN del Proiettore. Collegare la spina rossa al connettore rosso e l'altra al connettore bianco. Il rosso indica il canale stereo destro.

- **3.** Collegare il cavo di alimentazione del Proiettore alla presa di corrente.
- **4.** Una volta effettuati e controllati tutti i collegamenti, è possibile accendere la sorgente Video e successivamente il Proiettore.
- **5.** A questo punto il Proiettore mostrerà automaticamente le immagini della sorgente Video. In caso contrario, consultare la sezione [Ricerca Guasti.](#page-48-0)

Attraverso i connettori AUDIO OUT del pannello ad innesto, è possibile collegare al Proiettore delle casse esterne.

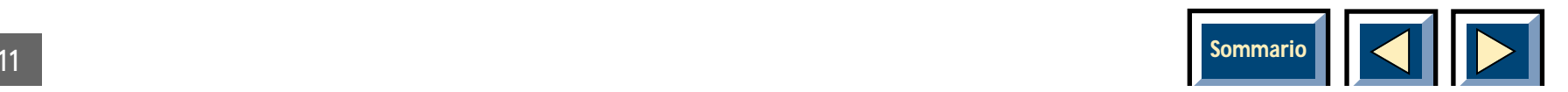

### <span id="page-11-0"></span>**Video Scart**

I segnali provenienti dal connettore Scart sono uguali a quelli che giungono dal connettore di Video Composito. Se sul videolettore vi è un connettore Scart, occorre acquistare un adattatore da Scart a Video Composito. Collegare il capo Scart del cavo d'interconnessione al videolettore e seguire quindi la procedura descritta nella sezione precedente, Video Composito.

### **S-video**

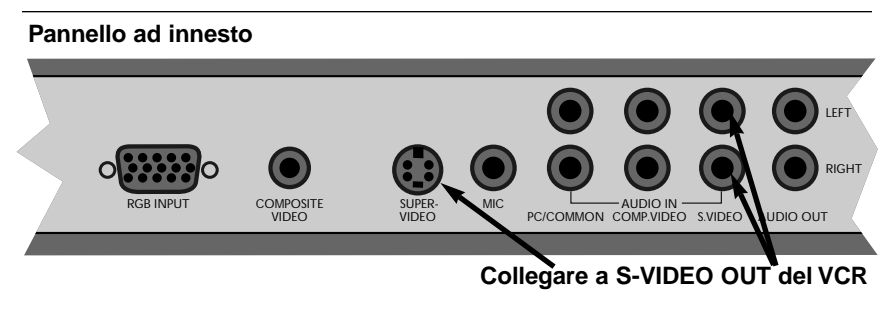

Fig. 7. Collegamento ad una sorgente Super Video.

- **1.** Trovare il cavo Super Video (vedi pag. 6). Tutti i cavi e gli adattatori sono forniti con il Proiettore.
- **2.** Assicurarsi che la sorgente Video e il Proiettore siano entrambi spenti. Collegare il cavo Super Video tra il connettore S-video OUT del videolettore

ed il connettore S-video del pannello ad innesto del Proiettore (vedi Fig. 7).

Collegare il cavo audio dai connettori AUDIO OUT del videolettore ai connettori S-video AUDIO IN del Proiettore.

Collegare la spina rossa al connettore rosso e l'altra a quello bianco. Il rosso indica il canale stereo destro.

- **3.** Collegare il cavo di alimentazione del Proiettore alla presa di corrente.
- **4.** Dopo che sono stati eseguiti e controllati tutti i collegamenti, si può procedere all'accensione del videolettore e quindi del Proiettore.
- **5.** A questo punto il Proiettore mostrerà automaticamente le immagini del videolettore. In caso contrario, consultare la sezione [Ricerca Guasti.](#page-48-0)

È possibile collegare al Proiettore degli altoparlanti esterni dai connettori AUDIO OUT del pannello ad innesto.

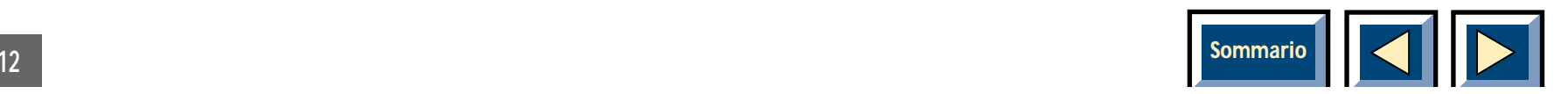

### <span id="page-12-0"></span>**Altoparlanti esterni**

È possibile collegare al Proiettore degli altoparlanti esterni in due modi:

- **1.** Altoparlanti alimentati (con amplificatore incorporato). Questi altoparlanti possono essere collegati direttamente ai connettori Audio Out dell'amplificatore Proiettore.
- **2.** Amplificatore. Collegare l'amplificatore all'Audio Out del Proiettore.

Se sono collegati degli altoparlanti esterni, questi possono essere accesi o spenti dal Proiettore. Per il controllo degli altoparlanti interni, consultare la sezione [Configurazione Audio a pag.](#page-43-0) 44.

### **6 Uso del Proiettore**

### **Considerazioni sull'ambiente d'impiego**

#### **Le condizioni d'illuminazione**

Il Proiettore genera un'immagine molto luminosa, anche in normali condizioni di illuminazione, senza particolari accorgimenti. Tuttavia, per ottimizzare l'ambiente di presentazione ecco qui di seguito alcuni aspetti da tenere presente.

Evitare che lo schermo di proiezione sia soggetto a fonti luminose dirette o indirette, poiché si ridurrebbero il contrasto dell'immagine e la qualità della presentazione.

Evitare fasci di luce, provenienti dal soffitto, nella zona fra il Proiettore e lo schermo di proiezione. Dietro il Proiettore, dove di solito si trovano gli spettatori, si può lasciare qualche fonte di luce per dare un minimo di visibilità che permetta, ad esempio, di prendere appunti.

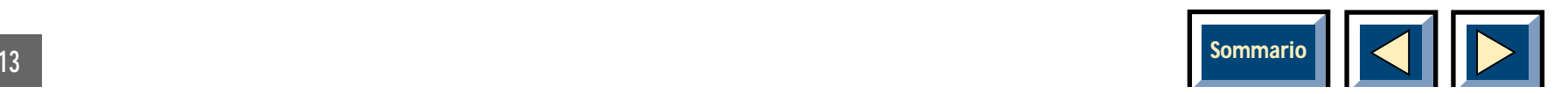

#### <span id="page-13-0"></span>**Opzione bianco e nero ad alta luminosità**

Per una presentazione in bianco nero, esiste la possibilità di togliere il filtro colore del Proiettore. Alzando la maniglia si estrae il filtro colore e la luce fluisce liberamente al chip DMD (Digital Mirror Device). Il risultato che ne consegue è la proiezione dell'immagine con una maggiore emissione di luce.

#### **Schermo di proiezione**

Anche la qualità dello schermo ha una notevole influenza sulla qualità dell'immagine presentata. Il suo coefficiente di riflessione varia con il modello. Ingenerale, gli schermi con un rivestimento riflettente producono immagini migliori di quelle dei "normali schermi".

#### **Come evitare di surriscaldare il Proiettore**

Il raffreddatore del Proiettore è molto importante. Occorre sempre sistemare il Proiettore in modo che intorno ad esso vi sia dello spazio libero, così che l'aria possa circolare al suo interno.

Assicurarsi sempre che la ventola di raffreddamento funzioni. Il DMD all'interno del Proiettore è sensibile al calore e ha bisogno di essere raffreddato. Se la ventola non funziona, spegnere il Proiettore e rivolgersi al proprio rivenditore.

**ATTENZIONE! Evitare assolutamente di usare il Proiettore se la ventola nonfunziona. L'impiego del Proiettore senza raffreddamento può causargli seri danni.**

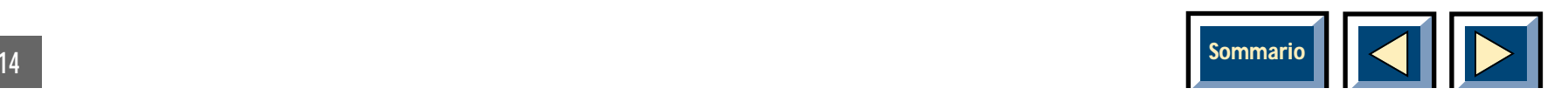

### <span id="page-14-0"></span>**Uso del telecomando interattivo**

Il telecomando interattivo ha due funzioni:

- **1.** Accedere al MENU PRINCIPALE e controllare levarie regolazioni dell'immagine e le funzioni di utilità del Proiettore.
- **2.** Controllare a distanza il computer.

Identificare il telecomando interattivo. Il telecomandointerattivo si usa puntandolo verso lo schermo di proiezione. Un fascio di raggi infrarossi viene riflesso dallo schermo verso il ricevitore di infrarossi delProiettore.

#### **NOTA**

**Assicurarsi che niente ostruisca il ricevitore diinfrarossi situato sotto le lenti o sul retro delProiettore, poiché impedirebbe al telecomando interattivo di agire sul Proiettore stesso.**

#### **NOTA**

**Per garantire un regolare funzionamento, il percorso totale telecomando-schermo-Proiettore non dovrebbe superare i 10 metri. Se la distanza è maggiore, bisogna puntare direttamente il telecomando verso uno dei ricevitori di infrarossi.**

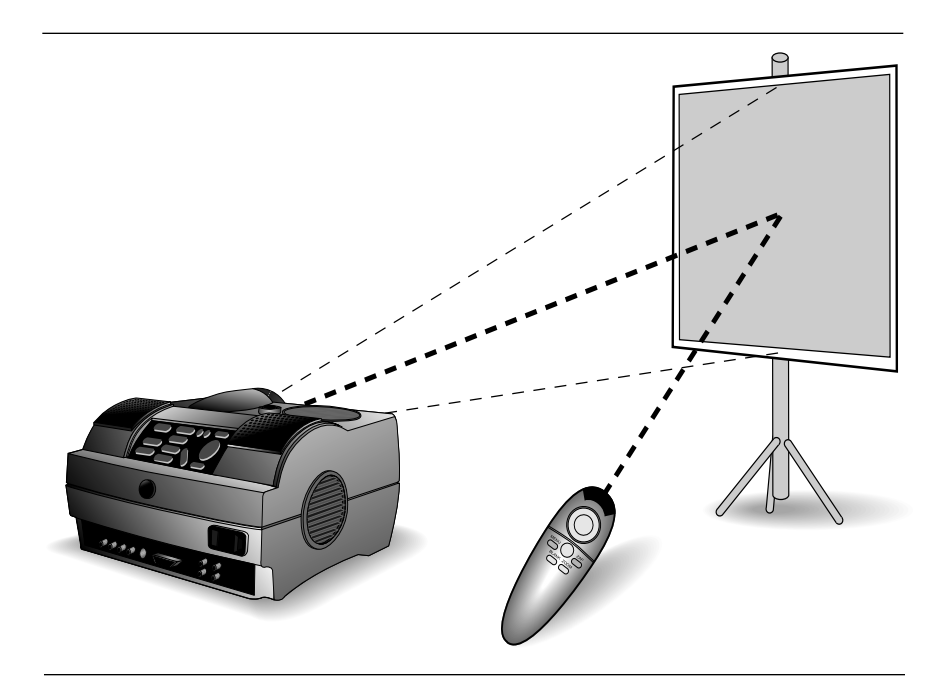

Fig. 8. Il telecomando interattivo agisce sul Proiettore Proiettore per riflessione dallo schermo di proiezione

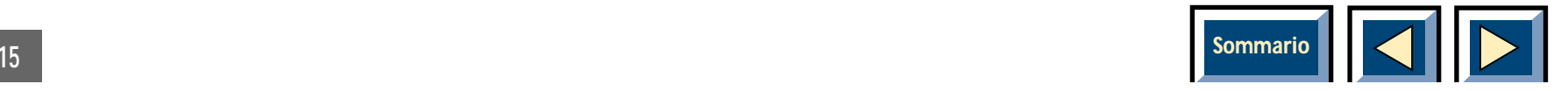

<span id="page-15-0"></span>Il telecomando interattivo, per il controllo a distanza del computer, funziona con Macintosh e con la versione Microsoft Windows versione 3.1 e superiori. Grazie ad un'originale mouse pad (superficie sensibile a pressione) posta sul telecomando, è molto semplice controllare il computer ed eseguire le stesse operazioni che si fanno con un normale mouse.

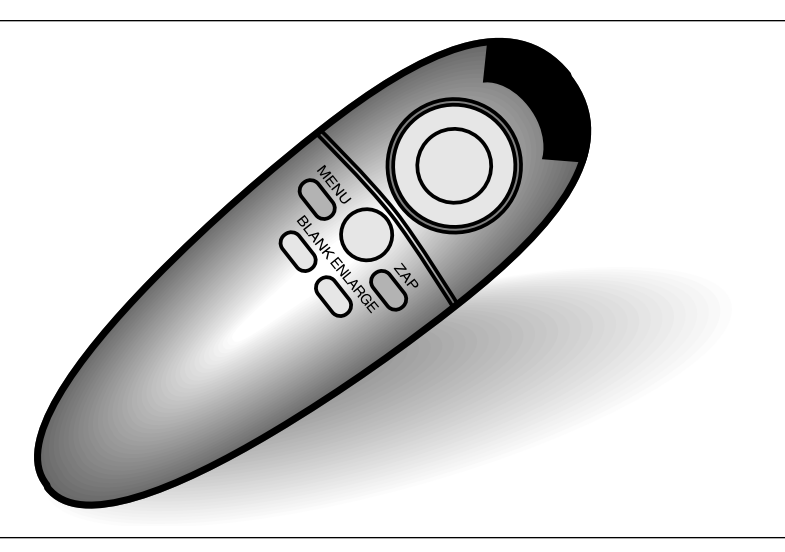

Fig. 9. I pulsanti del telecomando interattivo.

Il cavo d'interfaccia seriale e l'adattatore seriale per PC sono forniti con il Proiettore.

Il telecomando interattivo è molto semplice da usare. Ha solo sei tasti, oltre al mouse pad, che sono:

### **Tasto sotto il Controllo:**

pulsante sinistro del mouse.

**Tasto grigio piccolo:** interruzione/sospensione di un'azione (pulsante destro del mouse)

**Menu:** premere il tasto Menu per accedere alle funzioni di controllo del menu. Per muoversi tra le varie funzioni del menu, spostare il cursore a freccia agendo sul mouse pad e fare un doppio clic sull'icona evidenziata.

**Enlarge:** premere il tasto Enlarge per ingrandire qualsiasi parte dell'immagine. Questa s'ingrandirà automaticamente di quattro volte. Per spostare ed ingrandire qualsiasi altra parte dell'immagine, agire sul mouse pad.

**Blank:** premere il tasto Blank per nascondere l'immagine. Per farne riapparire le parti, agire sul mouse pad.

**Zap:** premere il tasto Zap per eseguire la funzione ad esso assegnata. Per assegnare una funzione al tasto Zap, selezionare l'icona Zap dal menu. Scegliere fra Freeze (fermo immagine), Mute (tacitazione), Source (sorgente), Pointer (puntatore) e On/Off.

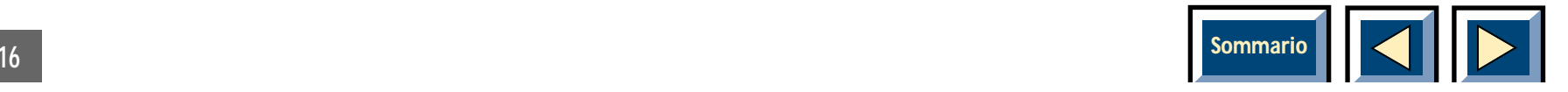

### <span id="page-16-0"></span>**Suggerimenti per l'impiego del telecomando interattivo**

Il telecomando interattivo è diverso dai comuni mouse, ed è perciò che consigliamo di dedicargli qualche minuto per abituarsi alla nuova sensazione di controllare il cursore con il pollice.

Qui di seguito abbiamo riportato alcuni suggerimenti che saranno d'aiuto. Con un po' di pratica si diventerà presto esperti.

#### **Come impugnare il telecomando interattivo**

Il miglior modo d'impugnare il telecomando è come se fosse una pistola, con il dito medio nella scanalatura posta nella parte inferiore ed il dito indice posto davanti al pulsante a scatto principale (pulsante sotto; pulsante sinistro del mouse). Il pollice può essere tirato indietro per azionare uno qualsiasi degli altri tasti. Si noterà che il telecomando interattivo è adatto anche ai mancini.

#### **Uso del mouse pad**

Il mouse pad del telecomando interattivo converte il tocco del pollice in dolci movimenti del cursore. Per spostare il cursore, mettere il pollice al centro del

mouse pad e muoverlo nella direzione in cui si vuole spostare il cursore. Il cursore si può muovere in qualsiasi direzione, perché il telecomando interattivo ha un controllo completo a 360°. Un tocco leggero genererà un movimento del cursore lento e preciso. Una pressione maggiore aumenterà la velocità del cursore, e più si preme più questa aumenta. La prima volta in cui si usa il comando interattivo è consigliabile predisporre al minimo la velocità del mouse (con il pannello di controllo del mouse di Windows). Si faciliterà così il processo di apprendimento. Si può aumentare la sensibilità non appena si avrà maggiore familiarità con il telecomando interattivo.

#### **Fare clic su un elemento**

Il pulsante in basso ed il piccolo tasto grigio del telecomando interattivo emulano quelli di un tradizionale mouse. Il pulsante a scatto sotto il telecomando interattivo equivale al pulsante sinistro del mouse ed è usato come pulsante principale. Il piccolo tasto grigio sopra il telecomando interattivo equivale al pulsante destro del mouse (pulsante secondario). Questi due pulsanti/tasti hanno un funzionamento identico a quello di un normale mouse.

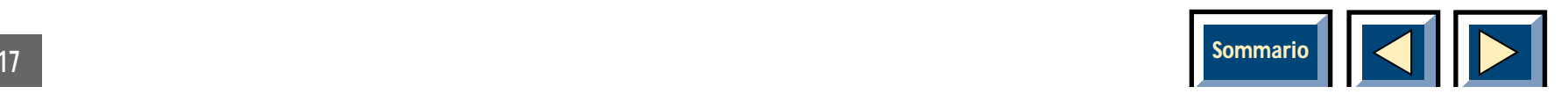

#### <span id="page-17-0"></span>**Per trascinare un elemento**

Premere e mantenere premuto il pulsante principale (pulsante sotto) mentre si sposta il cursore nella posizione desiderata. Lasciare il pulsante per terminare

l'operazione di spostamento. Se il computer è dotato di Windows, si può far pratica con il gioco del solitario.

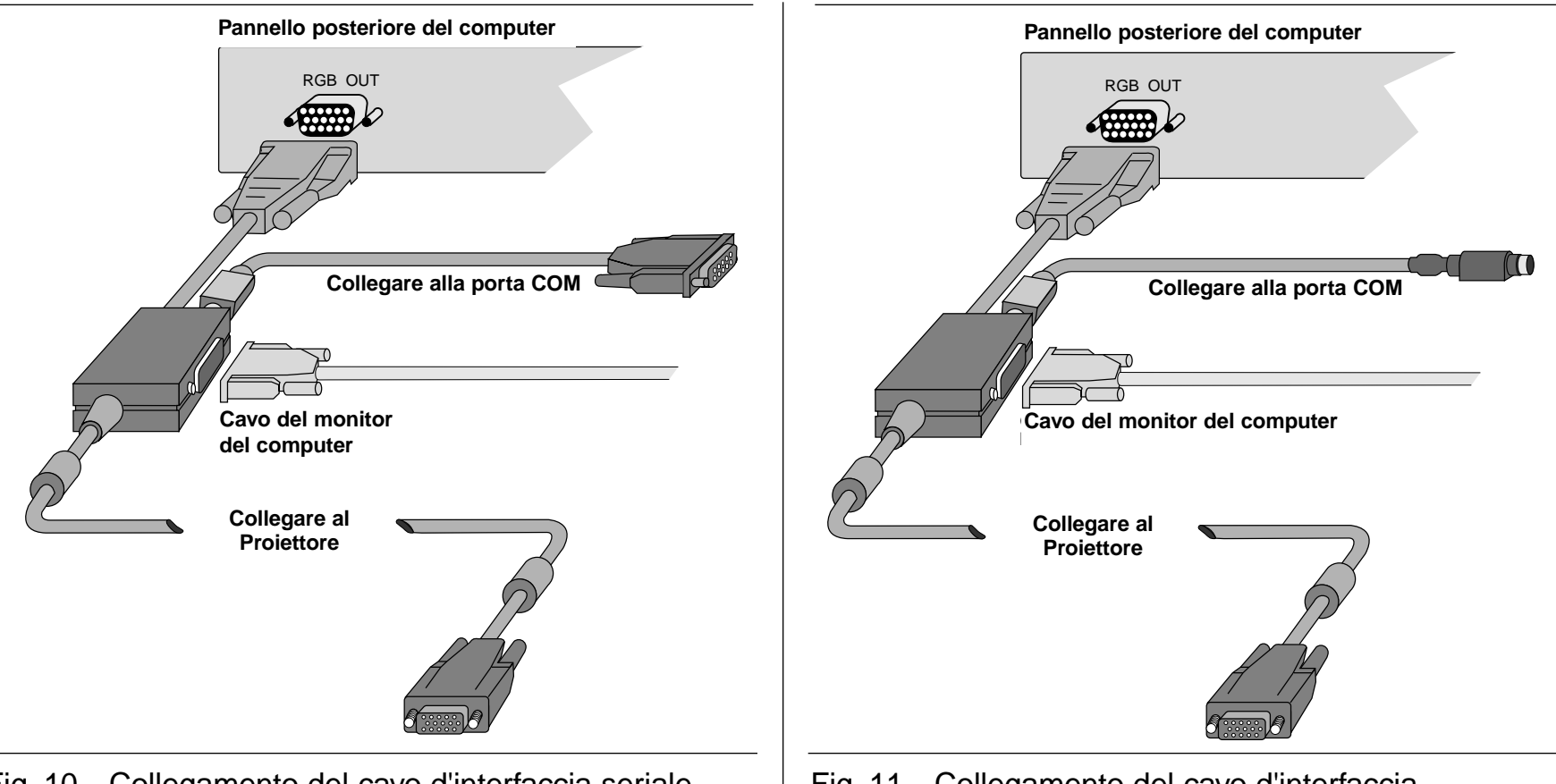

- Fig. 10. Collegamento del cavo d'interfaccia seriale e dell'adattatore (PC).
- Fig. 11. Collegamento del cavo d'interfaccia seriale (Macintosh).

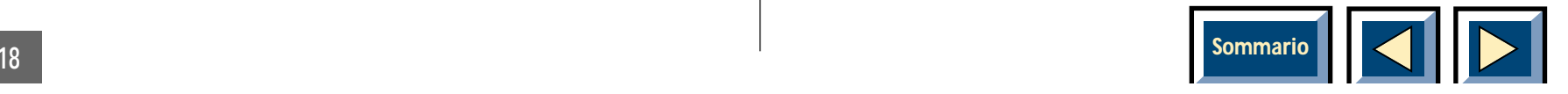

### <span id="page-18-0"></span>**"Uso del telecomando interattivo per il controllo di un PC o di un Apple Macintosh."**

**Seguire la procedura di seguito illustrata per impostare il computer affinché possa comunicare con i prodotti .**

### **Se si possiede un PC**

I prodotti comunicano al computer che c'è un mouse seriale collegato, facendo in modo che il telecomando interattivo possa funzionare come un normale mouse. Si ricordi che il driver del mouse deve essere un driverseriale Microsoft o compatibile con il prodotto affinché il dispositivo sia in grado di comunicare con il PC.

### **Procedura di configurazione**

- ◆ Spegnere tutte le unità.
- ◆ Seguire le istruzioni del manuale dell'utente relative alle connessioni del dispositivo al PC.
- ◆ Qualora al PC sia collegato un mouse, è necessario scollegarlo in quanto il PC non può trovarne più di uno.
- ◆ Collegare il cavo per dati seriali (8 terminali) al connettore seriale sulla scatola del buffer del cavobuffer di 5 metri.
- ◆ Attaccare l'altra estremità all'adattatore seriale ed eseguire la connessione alla porta seriale (9 terminali) del PC.
- ◆ Accendere il dispositivo .
- ◆ Accendere il PC.

Quando si entra in Windows (o in DOS, se il driver del mouse è caricato lì) si dovrebbe avere il totale controllo del mouse tramite il telecomando interattivo.

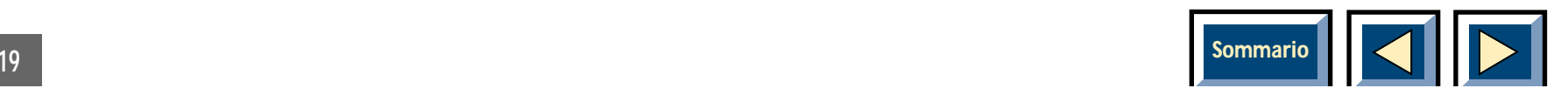

### **Proiettore:Considerazioni particolari**

Nel caso in cui il telecomando interattivo non funzionidopo aver seguito la procedura sopra illustrata, tentare quanto segue:

**1.** Accertarsi che nella configurazione di Windows il driver del mouse sia impostato su Microsoft o IBM PS/2 in Windows 3.1 e 3.11 e su "mouse serialeMicrosoft" o "mouse seriale standard" in Windows95 e Windows NT. Qualora fosse installato un altro driver, modificarlo e riavviare Windows.

Se la modifica del driver del mouse non risultad'aiuto (si tratta di una condizione riscontrata solo nel caso dei portatili) è necessario aggiungere/modificare le seguenti informazioni nel file mouse.ini (che può avere anche il nome "mousedrive.ini").

- **2.** Aprire File Manager, fare doppio clic sul file appropriato di inizializzazione del mouse e assicurarsi che nella riga "mousetype" del file INI, alla voce "search" il primo elemento sia "serial". Fare clic su File e selezionare Salva, quindi uscire dal file. Una volta evidenziati mouse.ini o mousedrive.ini, fare clic su File (in File Manager) e selezionare Proprietà; segnare con una croce la casella "sola lettura" nella finestra di dialogo delle Proprietà e quindi selezionare OK. Questa operazione impedirà a Windows di sovrascrivere il file in seguito.
- **3.** Se anche questa soluzione si rivela inutile, contattare il rivenditore o telefonare all'assistenzatecnica (per il numero telefonico, vedere il tagliando di garanzia o la pagina informativa nel menu principale).

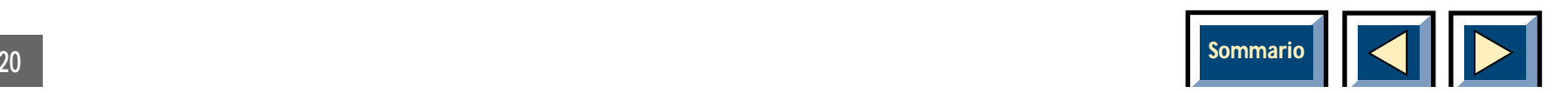

### <span id="page-20-0"></span>**Se si possiede un computer Apple Macintosh**

I prodotti comunicano al Macintosh che è collegato un dispositivo di comunicazione seriale, facendo in modo che il telecomando interattivo, assieme al driver Apple Macintosh, possa funzionare come un normale mouse.

### **Procedura di configurazione**

- ◆ Seguire le istruzioni del manuale dell'utente relative alla connessione del prodotto al Macintosh.
- ◆ Collegare il cavo seriale (8 terminali) al connettore seriale sulla scatola del buffer del cavo buffer di5 metri.
- ◆ Collegare l'altra estremità alla porta MODEM o STAMPANTE sul Macintosh.
- ◆ Accendere il dispositivo.
- ◆ Accendere il Macintosh.

### **Installazione del driver Apple Macintosh**

- ◆ Inserire il dischetto del driver Apple Macintosh.
- ◆ Accertarsi che la cartella sistema sia visibile e chiusa.
- ◆ Trascinare il remote controller sull'icona della cartella sistema.
- ◆ Il Macintosh provvederà ad eseguire le restanti operazioni.
- ◆ All'eventuale richiesta se si desidera inserire il remote controller nella cartella del pannello di controllo, rispondere OK.
- ◆ Non è necessario riavviare il Macintosh.

Fare riferimento alla sezione "Considerazioni particolari"

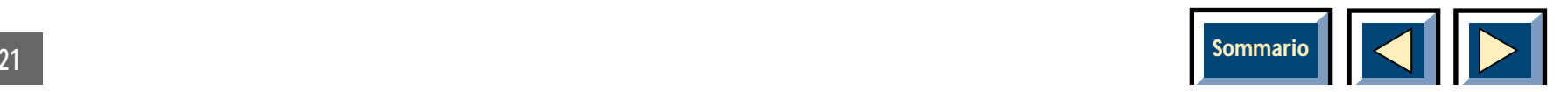

#### **Considerazioni particolari:**

La comunicazione con l'hardware viene gestita attraverso una connessione seriale al Macintosh. Bisogna prestare particolare attenzione nel collegare e nell'usare il dispositivo, come per ogni dispositivo di comunicazione. Qui di seguito sono riportati alcuni punti da ricordare:

- **1.** La connessione seriale dell'hardware deve essererealizzata mediante collegamento alla porta MODEM o STAMPANTE del Macintosh. Se si esegue il collegamento alla porta della stampante, è necessario attivare l'opzione Use Printer Port (Usa porta stampante) nel pannello di controllo.
- **2.** Quando si utilizza il telecomando, è necessario accertarsi che tutti gli altri dispositivi/protocolli installati (software Fax/Modem, Apple Talk, ecc.) che utilizzano la porta selezionata siano disabilitati (attraverso il software fornito con il prodotto) o commutati sull'altra porta.
- **3.** Dopo aver concluso la sessione di lavoro, riabilitare tutti i dispositivi disabilitati al punto 2.

### **PowerBook:**

Se si utilizza il telecomando interattivo con un portatile Powerbook senza la porta stampante, si ricordi quanto segue:

- **1.** Accertarsi che AppleTalk sia disattivato prima di usare il telecomando interattivo. Se AppleTalk è attivato, potrebbe essere necessario riavviare il Powerbook affinché le modifiche abbiano effetto.
- **2.** Se si possiede un modem incorporato, selezionare l'opzione modem esterno nel pannello di controllo del Powerbook.
- **3.** Se si riceve un messaggio nel quale si informa l'utente che non è possibile disattivare il modem interno perché in uso, procedere come segue:
	- **a)** Aprire il pannello di controllo ed accertarsi che il software sia disattivato (il LED sull'interruttore principale deve essere verde).
	- **b)** Ora dovrebbe essere possibile selezionare l'opzione modem esterno nel pannello di controllo del Powerbook.
	- **c)** In seguito, è possibile attivare il driver attraverso il pannello di controllo, senza necessità di riavvio.

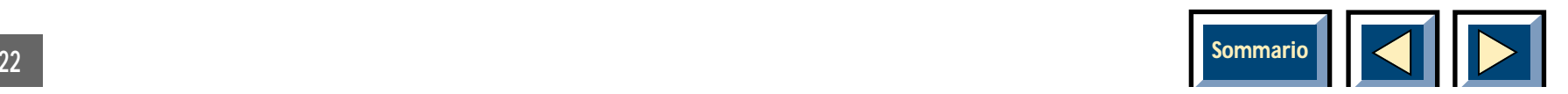

### **AppleTalk:**

Per disattivare l'AppleTalk, procedere come segue:

- **1)** Selezionare Scelta Risorse dal Menu Apple.
- **2)** Selezionare il pulsante per la disattivazione nell'area AppleTalk (in basso a destra nella finestra).
- **3)** Potrebbe risultare necessario riavviare il Macintosh.

### **Uso del telecomando:**

Accertarsi di aver completato le procedure sopra descritte. Per aprire il remote controller (pannello di controllo), fare doppio clic sulla sua icona nella cartella pannello di controllo. Ogni volta che si apre il pannello di controllo, il computer verifica se il driver del mouse è installato nel sistema. Qualora non lo fosse, il driver viene installato ed attivato automaticamente. Non è necessario attivarlo oriavviare il computer.

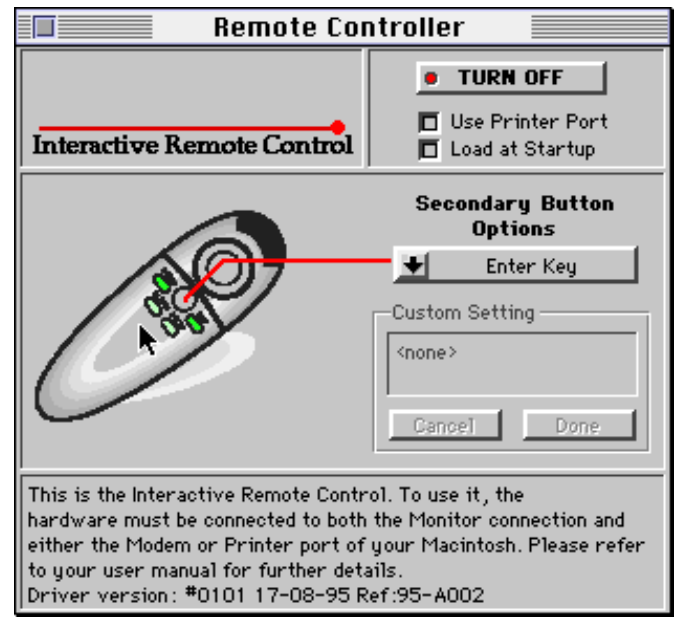

La Figura 1 mostra il pannello di controllo.

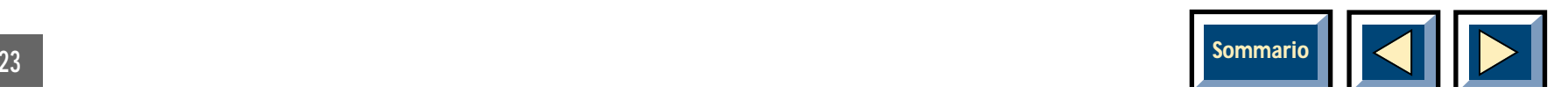

### <span id="page-23-0"></span>**Divisione della finestra in quattro sezioni principali**

- **1.** Il logo (in alto a sinistra)
- **2.** L'area dei comandi principali (in alto a destra)
- **3.** L'icona del telecomando, il menu a comparsa delle opzioni e l'area di immissione delle impostazioni personalizzate (al centro).
- **4.** L'area della Guida in linea (in basso).

#### **Il logo:**

Facendo clic su questa icona viene visualizzata una finestra di informazioni (contenente anche i numeri di telefono dell'assistenza tecnica).

#### **L'area dei comandi principali:**

Nella Figura 1 (sopra) il pulsante on/off indica che il driver del mouse è installato ed attivato (il LED rosso indica l'attivazione). Per disinstallare e disattivare il driver, fare semplicemente clic sul pulsante; il testo del pulsante diventa TURN ON e il LED diventa verde. Si consiglia di disattivare il driver quando l'unità non è collegata, specialmente se si desidera connettere un altro dispositivo alla porta modem o stampante del Macintosh. Disattivando il driver lo si rimuove

completamente dalla memoria di lavoro del sistema. Questo significa che quando è disattivato, il driver del telecomando NON USA RISORSE DI SISTEMA.

Le due caselle di controllo consentono di controllarealcune funzioni di base:

- **1.** Selezionando la casella Use Printer Port (Usa porta stampante) si invia istruzione al driver di attendere i dati attraverso la porta della stampante del Macintosh (la connessione predefinita è attraverso la porta MODEM). Questa impostazione viene mantenuta anche la volta successiva che siaccende il Macintosh o si apre il pannello di controllo. Come per l'attivazione/disattivazione non è necessario riavviare il Macintosh.
- **2.** Selezionando la casella Load at Startup (Carica all'avvio) si abilita la funzione di caricamento automatico. In seguito, ogni volta che si avvia il Macintosh, il driver del telecomando verrà caricato automaticamente nel sistema ed avviato.

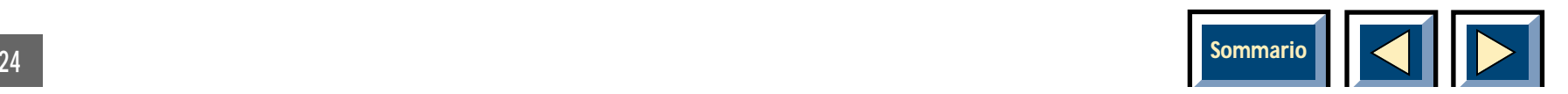

#### **Il menu a comparsa delle opzioni:**

La Figura 2 mostra il pannello di controllo : Il Menu Options (Opzioni)

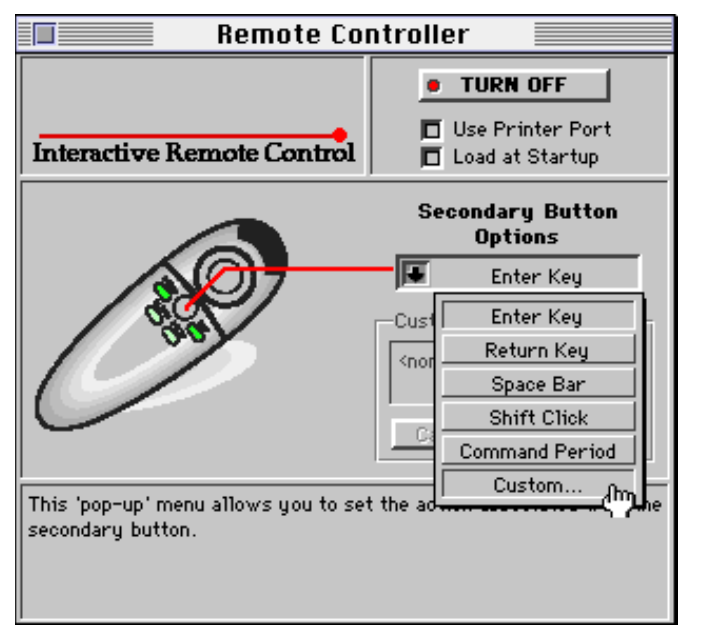

Il menu delle opzioni (Figura 2) consente di associare determinate azioni alla pressione del pulsante secondario (tasto piccolo grigio) in cima al telecomando interattivo. Vi sono cinque selezioni predefinite ed altre impostazioni personalizzate (vedere sotto). Ad esempio, si supponga di voler assegnare al pulsante secondario la funziona del tasto Enter. Scegliere la voce relativa al tasto Enter nel menu a comparsa ed il programma collegherà l'opzione selezionata al pulsante secondario. Da questo momento in poi, ogni volta in cui si preme il pulsante secondario, il

driver passa quell'azione (nel nostro esempio la pressione del tasto Enter) all'applicazione attiva.

### **L'area delle impostazioni personalizzate (Custom):**

Selezionando Custom dal menu a comparsa delle opzioni si attiva l'area delle impostazioni personalizzate. Mentre il titolo della finestra lampeggia, il pannello di controllo registra qualsiasi combinazione di tasti e/o clic del mouse. Facendo clic su Cancel (Annulla) si interrompe la registrazione e si ritorna alla voce del menu a comparsa precedentemente selezionata. Facendo clic su Done (Fatto) si registra la combinazione di tasti (o clic) premuta che diviene l'impostazione corrente del pulsante secondario. Durante la registrazione di una sequenza, si presti attenzione a non fare inavvertitamente clic sui pulsanti Done o Cancel.

#### **Funzioni generali e speciali:**

Il pulsante sotto al telecomando interattivo funge da pulsante principale o pulsante standard del mouse Macintosh.

Premendo il pulsante principale e quello secondario (indipendentemente dalla sua impostazione) si attiva la funzione di blocco pulsante. È possibile a quel punto rilasciare entrambi i pulsanti (prima il pulsante secondario), mentre il sistema rimane in uno stato di "mouse-down", ovvero di pulsante del mouse premuto.

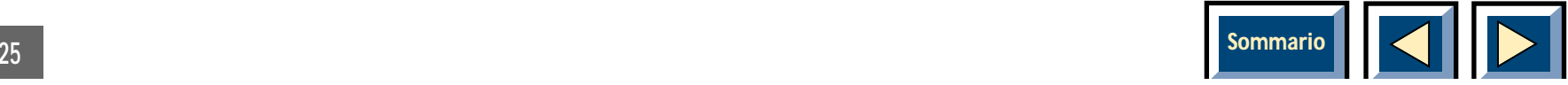

<span id="page-25-0"></span>Si tratta di una funzione molto utile durante l'esecuzionedi operazioni di clic e trascinamento nel Finder o nel word processor. Per disattivare questo stato, premere nuovamente il pulsante secondario.

#### **L'area della Guida in linea:**

Spostando il mouse sopra alle diverse opzioni della finestra si attiva la Guida in linea relativa alla voce su cui si trova il mouse. Nella Figura 1, il mouse si trova sopra all'icona del controller e la Guida in linea offre alcuneinformazioni al riguardo (si noti che la Guida in linea include informazioni sulla versione del driver e risultapertanto semplice verificare se è installata la versione più recente.)

### **Il pannello di controllo del Proiettore**

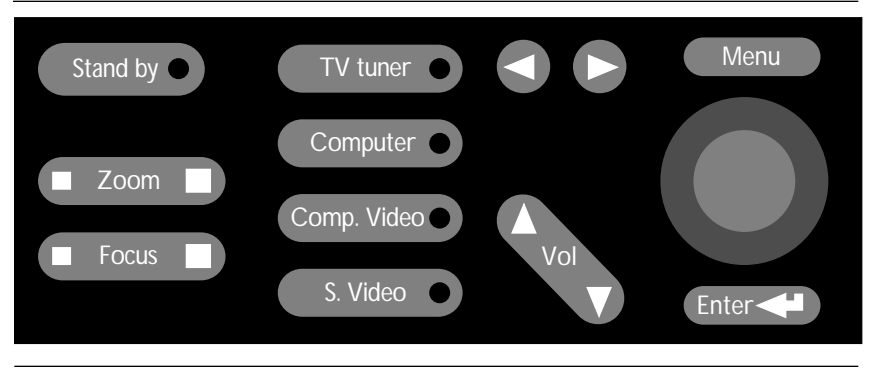

Fig. 12. I pulsanti del pannello di controllo del Proiettore.

Il pannello di controllo del Proiettore fornisce l'accesso diretto alle funzioni di controllo più importanti. Il pannello di controllo del Proiettore è molto comodo da usarenel caso che il telecomando abbia le pile scariche o ci si sia semplicemente dimenticati di portarlo con sé. Le funzioni dei tasti sono le seguenti:

#### **MOUSE PAD:**

Il mouse pad funziona esattamente come quello del telecomando interattivo ed è usato per muovere il cursore all'interno del sistema menu del Proiettore.Controlla anche il mouse del computer.

#### **MENU**

Premere questo tasto per accedere al menu e proiettare sullo schermo il menu principale. Premendo di nuovo il tasto si esce dal menu e si riporta il Proiettore al funzionamento normale.

#### **ENTER**

Il tasto ENTER viene usato per scegliere l'opzione del menu su cui è puntato il cursore. In una sottofinestra Enter viene usato per eseguire la funzione su cui è puntato il cursore.

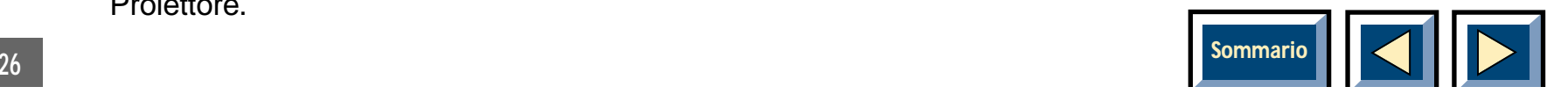

#### **VOLUME +**

VOLUME + è usato per controllare il suono quando si utilizza il Proiettore con una sorgente Video o con un computer dotato di scheda Audio. Premere VOLUME + per aumentare il volume.

#### **VOLUME -**

VOLUME - è usato per controllare il suono quando si utilizza il Proiettore con una sorgente Video o con un computer dotato di scheda Audio. Premere VOLUME per diminuire il volume.

#### **ENLARGE**

Premere questo tasto per aumentare o diminuire le dimensioni dell'immagine proiettata.

#### **FOCUS**

Premere questo tasto per mettere a fuoco l'immagine proiettata dopo aver regolato le dimensioni dell'immagine.

### **SOURCE**

Il Proiettore ha dei tasti diretti per tutte quattro le sorgenti.

**TV-TUNER:** Premere questo tasto per selezionare la TV come sorgente.

**COMPUTER:** Premere questo tasto per selezionare il COMPUTER come sorgente.

**COMP.VIDEO:** Premere questo tasto per selezionare il VIDEO COMPOSITO come sorgente.

**S.VIDEO:** Premere questo tasto per selezionare S-video come sorgente.

#### **TASTI CON FRECCIA**

Questi tasti hanno la funzione di cambiare canale quando la TV è stata selezionata come sorgente.

#### **STAND BY**

Questo tasto mette il Proiettore in attesa. La lampada e i ventilatori si spegneranno. Per tornare al funzionamento normale premere il tasto Menu o Enter.

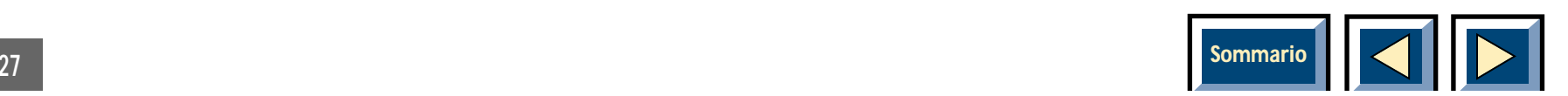

### <span id="page-27-0"></span>**Uso dei menu**

#### **Accesso al menu principale**

Per accedere al menu principale premere il tasto MENU del telecomando interattivo o del pannello di controllo. Utilizzare quindi il mouse pad per portare il puntatore su un'icona del menu; quindi fare clic sul pulsante sotto il telecomando interattivo (pulsante sinistro del mouse) o sul pulsante Enter del pannello di controllo. Fare un clic per selezionare l'icona ed un altro per attivarla. Se l'icona ha una sottofinestra, questa comparirà sullo schermo. A questo punto si possono cambiare le impostazioni nella sottofinestra.

- **1.** Se si fa clic su OK, si salvano le impostazioni mostrate e si esce dai menu.
- **2.** Se si fa clic su Cancel, si perdono le modifiche fatte alle impostazioni della sottofinestra e si torna al menu principale.

#### **Descrizione del menu**

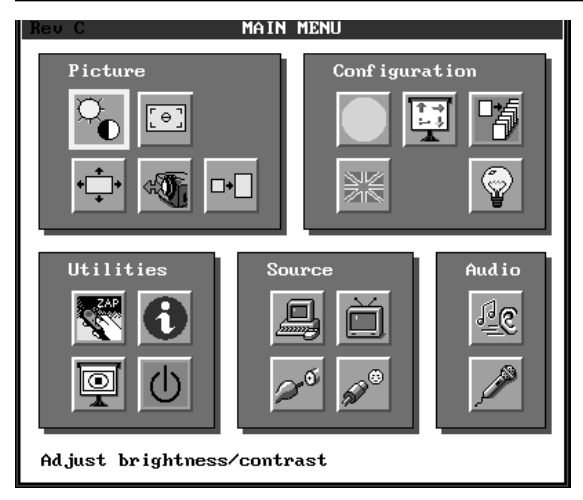

#### Menu principale (Proiettore VGA)

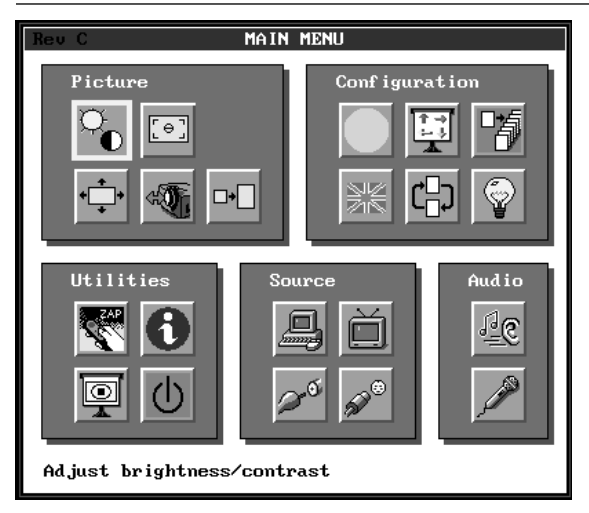

Menu principale (Proiettore SVGA)

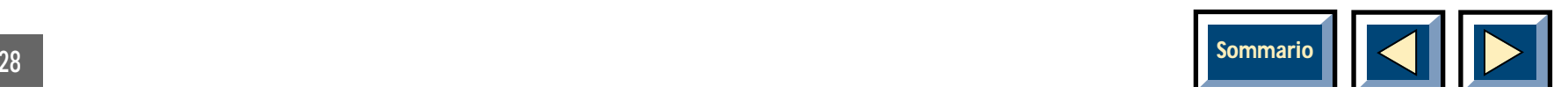

#### <span id="page-28-0"></span>**Immagine**

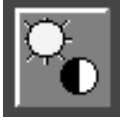

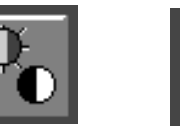

Regolazione della luminosità dell'impostae del contrastoRegolazione zione dell'immagine

#### **Configurazione**

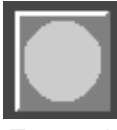

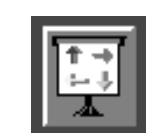

Variazione dell'orientamentodell'immagine

r<br>⊌<br>⊾

Esecuzione del programma d'impostazione automatica del sistema (Setup)

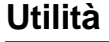

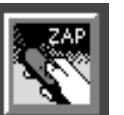

come sorgente

Funzioneassegnata al pulsante ZAP

IconaInformazioni

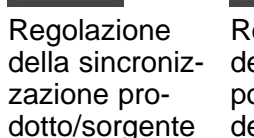

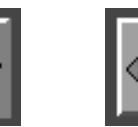

Regolazione della posizione dell'immagine

Regolazioni avanzatedell'immagine

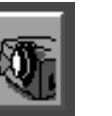

Regolazione Zoom/Fuoco

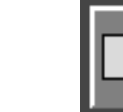

Ingrandimento dell'immagine

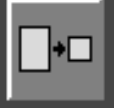

Riduzione dell'immagine

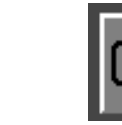

Passaggio al modo alternativo d'immagine

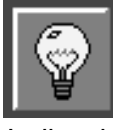

Indicazione del tempo d'impiego della lampada.

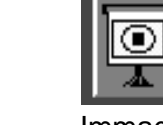

Immagine di prova

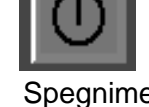

Spegnimento del Proiettore

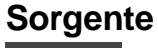

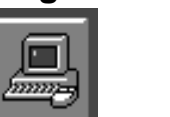

Selezione diun computer esterno come Selezione diuna VideoComposito

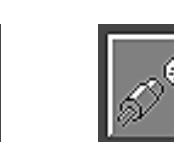

Selezione diS-video comesorgente

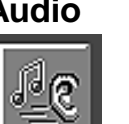

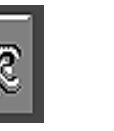

Regolazione delle impostazioni audio

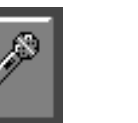

lingua del menu

Selezione diun microfonocome sorgente audio

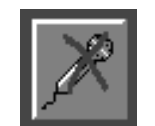

nizzatoreTV comesorgente Deselezionedi unmicrofonocome sor-

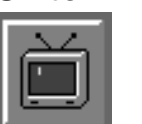

Selezionedel sinto-

**Sintonizzatore TV**

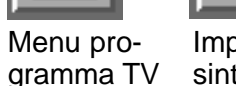

Impostazioni sintonizzatore T

microiorio nizzatore Presenti nella figura del menu<br>come sor- TV come principale quando si seleziona<br>gente audio sorgente

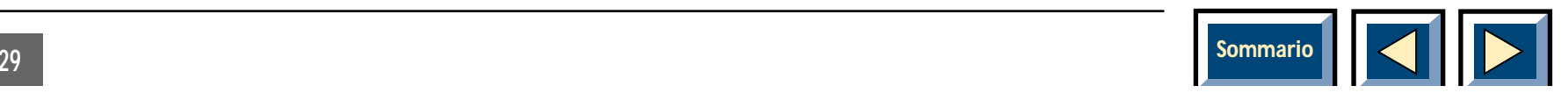

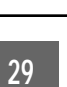

sorgente

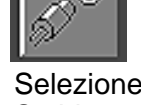

**Audio**

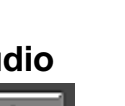

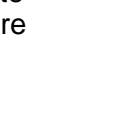

Scelta della

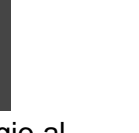

#### <span id="page-29-0"></span>**Come cambiare le impostazioni**

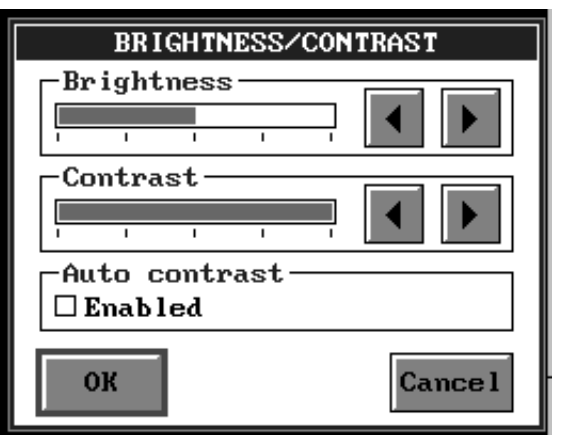

Una tipica sottofinestra

Qui sopra è raffigurata una tipica sottofinestra. Tutte le finestre di questo tipo possiedono un certo numero di comandi ed almeno due pulsanti, il pulsante OK ed il pulsante Cancel. Dopo aver apportato le modifiche desiderate, premere il pulsante OK per salvare i nuovi valori ed uscire dalla finestra. Se si vuole uscire senzasalvare i cambiamenti, premere il pulsante Cancel. Selezionare i pulsanti portando il puntatore su di essi e fare clic sul pulsante sotto il telecomando interattivo, oppure premere il tasto Enter sul Pannello di Controllo.

La finestra sopra mostrata ha anche due controlli a slitta ed una casella di controllo. Si possono modificare i valori dei controlli portando il puntatore del mouse sui pulsanti con freccia e premendo il pulsante sotto il telecomando interattivo, oppure premendo il tasto Enter sul Pannello di Controllo. Per cambiare lo stato dellacasella di controllo, portate il puntatore su di essa e premere il pulsante sotto il telecomando interattivo, oppure il tasto Enter sul Pannello di Controllo.

#### **NOTA**

**Perché le modifiche siano effettive, ricordarsi sempre di premere OK.**

#### **Uscita dal menu principale**

Per uscire dal menu principale premere il tasto MENU del telecomando interattivo o del pannello di controllo del Proiettore. Dopo 20 secondi il menu scomparirà automaticamente.

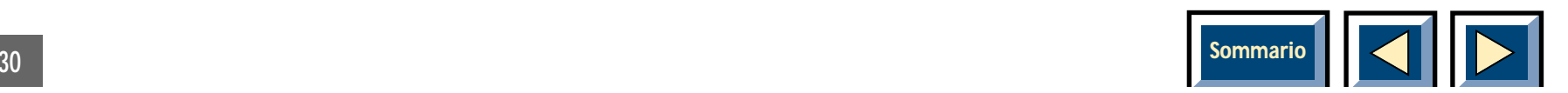

### <span id="page-30-0"></span>**Le funzioni del menu principale**

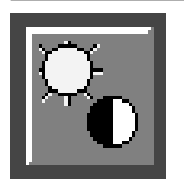

**Regolazione della luminosità e del contrasto**

Questa icona comparirà solo nel caso in cui la sorgente sia il computer.

Selezionare dal menu principale la relativa icona. Comparirà la seguente finestra.

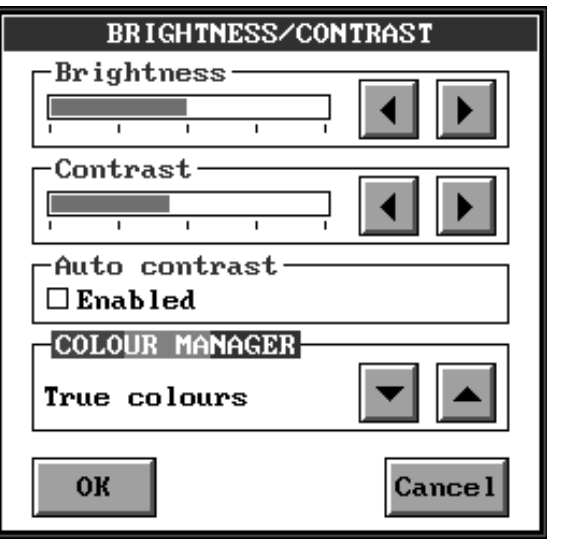

Regolare luminosità e contrasto con i due controlli a slitta. Se si desidera che il Proiettore usi sempre il miglior contrasto, attivare la casella "Auto contrast". Se questa casella è attiva non è possibile regolare il contrasto con il controllo a slitta.

**Colour Manager** è un sistema con cui si può selezionare il modo in cui si vuole che il Proiettore trattii colori. Abbiamo programmato il Proiettore secondo quattro differenti modi: True colour, alta luminosità, colori caldi I e colori caldi II. Selezionare nel Colour Manager il modo che si desidera usare.

Selezionare OK per uscire salvando le modifiche, oppure Cancel per uscire senza salvarle.

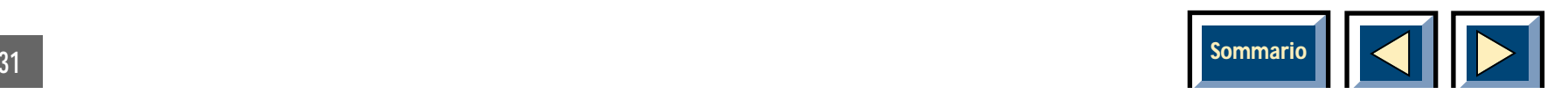

<span id="page-31-0"></span>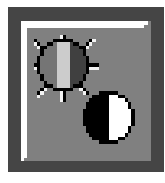

#### **Regolazione delle impostazioni dell'immagine**

Questa icona comparirà soltanto nel caso in cui si utilizzi una sorgente Video.

Selezionare dal menu principale la relativa icona. Comparirà una delle finestre raffigurate sotto, a seconda del sistema video collegato.

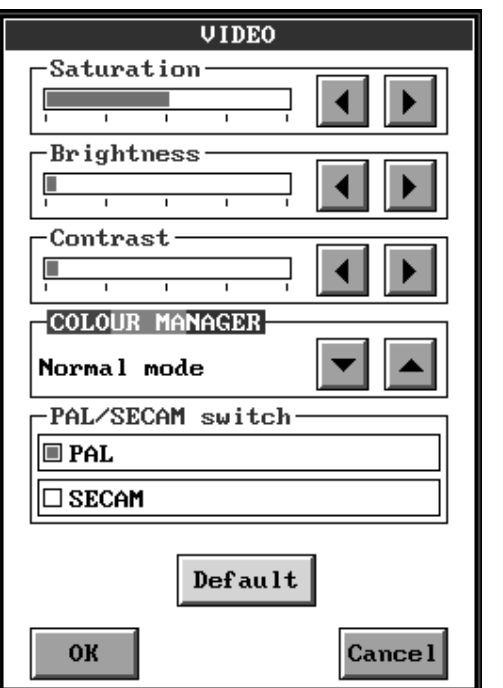

Regolazione dell'impostazione dell'immagine

La finestra raffigurata sopra è quella che si ottiene quando il Proiettore è collegato ad una sorgente Video NTSC.

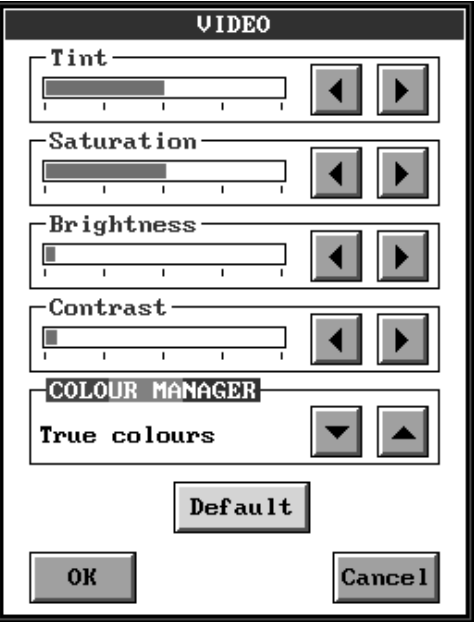

Regolazione dell'impostazione dell'immagine

L'altra a finestra raffigurata, invece, comparirà se la norma è PAL o SECAM. In queste finestre si possono regolare quatto parametri Video: sfumatura (solo per NTSC), saturazione, luminosità e contrasto. Agire sui controlli a slitta fino a quando l'immagine non appare soddisfacente, oppure scegliere Default per ottenere i valori predefiniti.

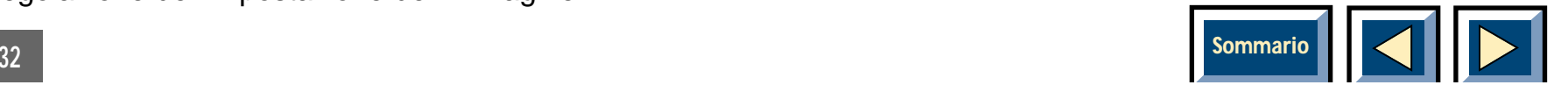

Nella finestra PAL/SECAM sono presenti anche delle caselle di controllo per ogni sistema. L'impostazione di Default è PAL, pertanto se si deve proiettare un video SECAM è necessario cambiare questa impostazione facendo clic sulla casella SECAM.

Entrambe le finestre hanno il Colour Manager, un sistema con cui si può selezionare il modo in cui si vuole che il Proiettore tratti i colori. Abbiamo programmato il Proiettore secondo quattro differenti modi: True colour, alta luminosità, colori caldi I e colori caldi II. Selezionare nel Colour Manager il modo che si desidera usare.

Selezionate OK per uscire salvando le modifiche, oppure Cancel per uscire senza salvarle.

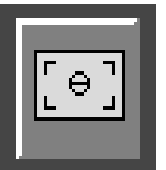

**Regolazione della sincronizzazione prodotto/sorgente**

Questa icona comparirà solo nel caso in cui la sorgente sia il computer. Comparirà la finestra raffigurata sotto.

Selezionare dal menu principale la relativa icona. Comparirà la seguente finestra.

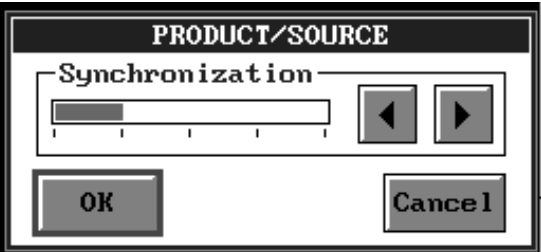

Regolazione della sincronizzazione prodotto/sorgente

Usare questa funzione per sincronizzare il Proiettore con la sorgente, qualora si noti uno sfarfallio nell'immagine.

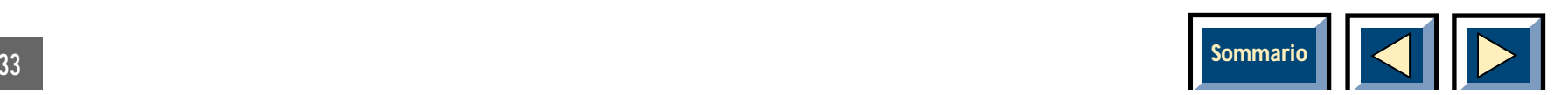

<span id="page-33-0"></span>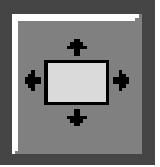

#### **Regolazione della posizione dell'immagine**

Selezionate dal menu principale la relativa icona. Comparirà la finestra raffigurata qui sotto.

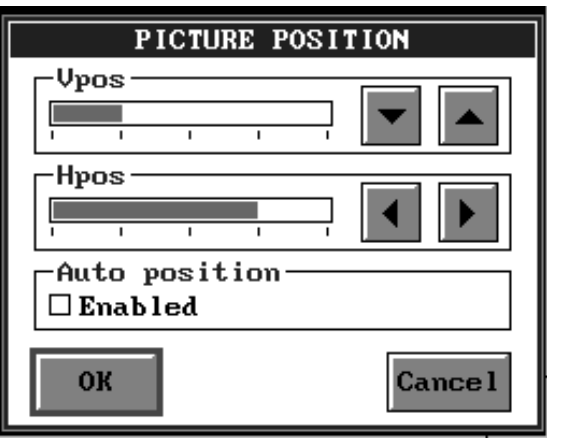

Regolazione della posizione dell'immagine

Regolate le posizioni verticale ed orizzontale dell'immagine con i relativi controlli a slitta. Se si desidera che sia sempre il Proiettore a scegliere la posizione ottimale, attivate la casella di controllo "Auto position". Quando questa è attiva si può regolare ugualmente la posizione con i due controlli a slitta. Questa operazione disattiverà però la funzione "Auto position".

#### **NB! La funzione "Auto position" è disponibile solo se il generatore è un computer.**

Selezionate OK per uscire salvando le modifiche, oppure Cancel per uscire senza salvarle.

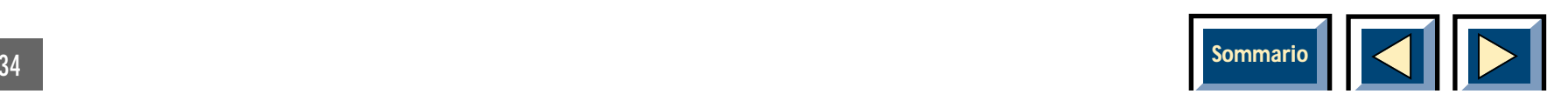

<span id="page-34-0"></span>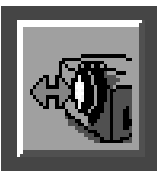

#### **Regolazione Zoom/Fuoco**

Selezionare dal menu principale la relativa icona. Comparirà la finestra raffigurata qui sotto.

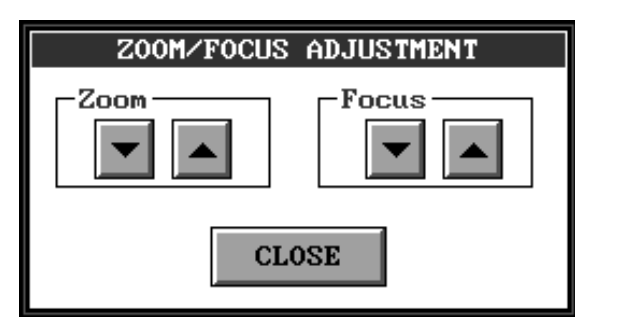

Regolazione Zoom/Fuoco

In questa finestra si possono regolare lo zoom e la messa a fuoco del Proiettore facendo clic sulle frecce didirezione "su" e "giù" del menu. Una volta regolata l'immagine, fare clic sul pulsante CLOSE per uscire e salvare il nuovo parametro.

### **Proiettore VGA:**

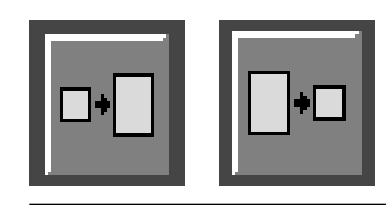

**Ingrandire/ridurre l'immagine verticalmente** 

Se la risoluzione è superiore o inferiore a 640 x 480, compare una delle seguenti icone.

Selezionare dal menu principale una delle icone raffigurate sopra. Questa funzione ingrandirà o ridurrà l'immagine sullo schermo verticalmente. Ciò è utile se si utilizza un software con una risoluzione inferiore a640 x 480 o un Video PAL con una risoluzionesuperiore a 640 x 480.

Se dopo aver ingrandito l'immagine si desidera ridurla, selezionare l'icona di riduzione.

Se dopo aver ridotto l'immagine la si vuole ingrandire, selezionare l'icona di ingrandimento.

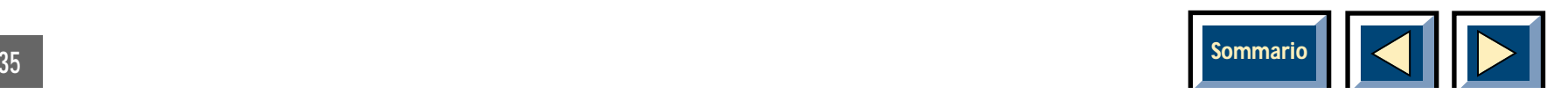

### <span id="page-35-0"></span>**Proiettore SVGA:**

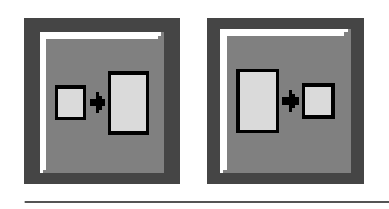

**Ingrandire/ridurre l'immagine verticalmente** 

Se la risoluzione è inferiore a 800 x 600, comparirà una delle seguenti icone.

#### **Ingrandimento immagine**

Se la risoluzione del computer è inferiore a 800 x 600, o se si tratta di un'immagine Video NTSC, è possibile ingrandire l'immagine in modo da riempire lo schermo facendo clic sull'icona d'ingradimento.

Per ridurre nuovamente l'immagine, selezionare l'icona di riduzione.

#### **Riduzione immagine**

Se la risoluzione del computer è maggiore di 800 x 600, l'immagine viene sempre mostrata in formato ridotto non compare nessuna delle icone.

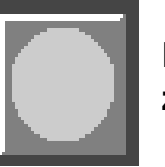

**Esecuzione del programma d'impostazione automatica del sistema (Setup)**

Selezionare l'icona raffigurata sopra per avviare l'impostazione automatica del sistema. Così facendo si ottimizzano le impostazioni del Proiettore per la sorgente selezionata.

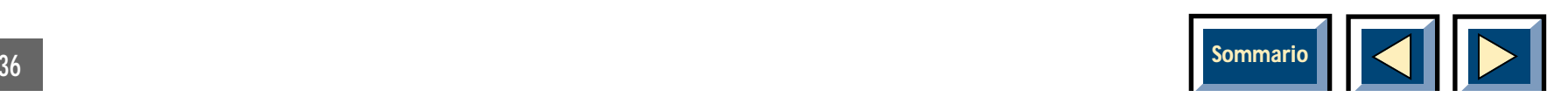

<span id="page-36-0"></span>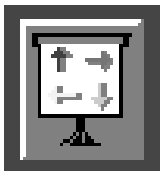

**Variazione dell'orientamento dell'immagine**

Il Proiettore è progettato per la retroproiezione e per il montaggio a soffitto. Queste regolazioni permettono di impostare agevolmente l'immagine corretta per l'applicazione usata.

Selezionare la relativa icona dal menu principale. Comparirà la finestra mostrata qui di seguito.

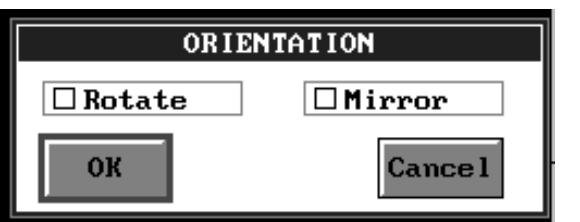

Variazione dell'orientamento dell'immagine

Attivare la casella di controllo a sinistra per ruotare l'immagine di 180° (montaggio frontale a soffitto). Attivando la casella di controllo a destra, l'immagine rifletterà come uno specchio quella dello schermo. Attivare entrambe le caselle nel caso di montaggio a soffitto.

Selezionare OK per registrare le modifiche oppure Cancel per uscire senza registrare le modifiche.

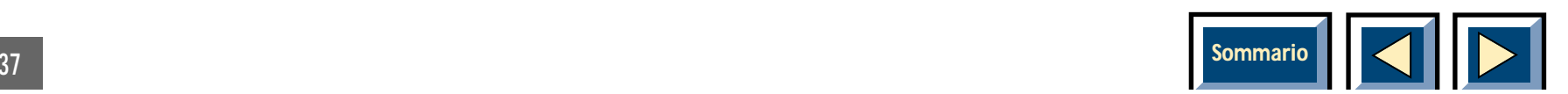

### <span id="page-37-0"></span>**Proiettore:**

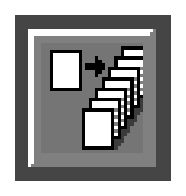

#### **Regolazioni avanzate dell'immagine**

Selezionando questa icona si ottiene la finestra seguente:

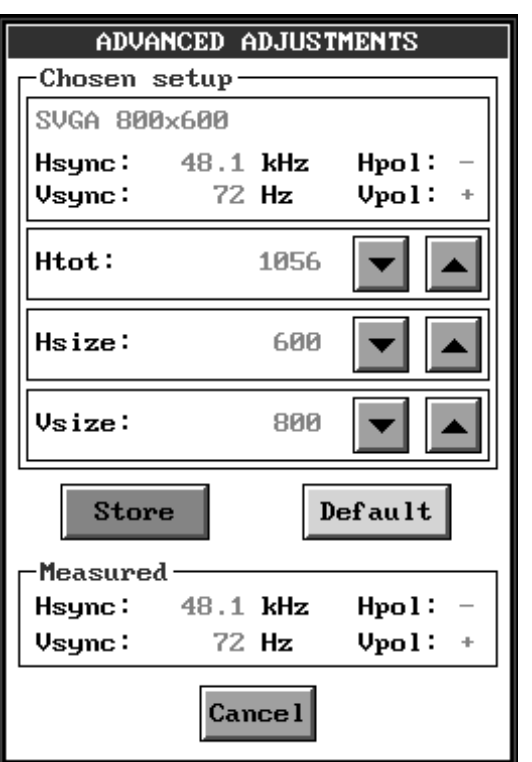

Regolazioni avanzate dell'immagine

Con questa finestra si possono regolare i valori dei parametri Htot, Hsize e Vsize.

Il Proiettore possiede 15 diversi modi d'impostazione e si configura automaticamente nel modo migliore.

Scopo di queste Regolazioni Avanzate è che l'utilizzatore possa, nel modo manuale, ignorare tutti i parametri impostati e regolarli con precisione per adattarli perfettamente alla propria applicazione. Questo è molto utile se ad esempio si possiede una scheda grafica della quale si possa variare il fattore di scala.

**NB! Se si nota che variando i parametri diminuisce la qualità dell'immagine, premere DEFAULT per ritornare ai valori preimpostati.**

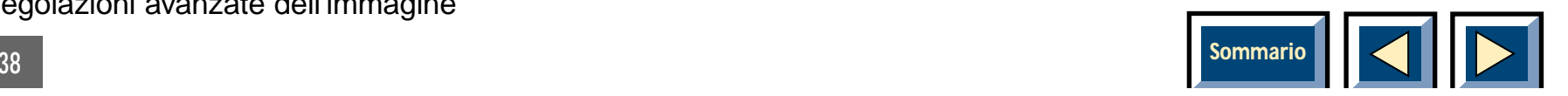

<span id="page-38-0"></span>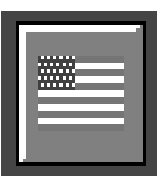

Selezionare nel menu principale l'icona raffigurata sopra. Comparirà la finestra qui di seguito.

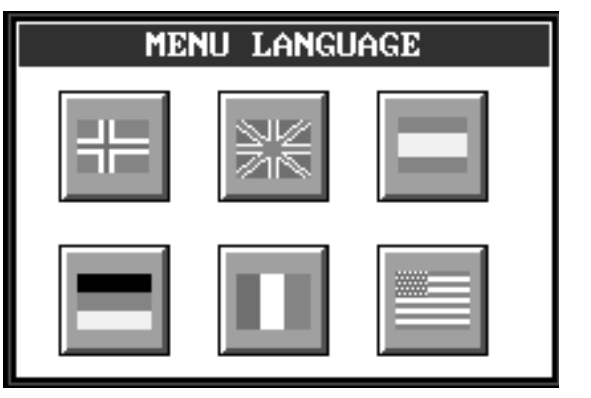

Scelta della lingua

Fare clic sull'icona con la bandiera che rappresenta la lingua che si intende utilizzare. La finestra scomparirà e la lingua scelta sarà usata nel menu principale e in tutte le sottofinestre.

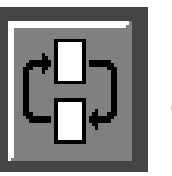

Scelta della lingua del menu<br> **Passaggio al modo alternativo** d'immagine

Questa icona comparirà solo se è disponibile il modo alternativo d'immagine.

Si ha la possibilità di scegliere il modo alternativo d'immagine se il sistema riconosce un modo grafico che ha le stesse caratteristiche del nuovo modo oquando il sistema non è in grado di distinguere tra i due. Due esempi di modi con caratteristiche identiche sono il modo testo VGA risoluzione 720 x 400 e il modografico VGA 320 x 200.

Selezionare l'icona mostrata sopra per passare al modo alternativo d'immagine.

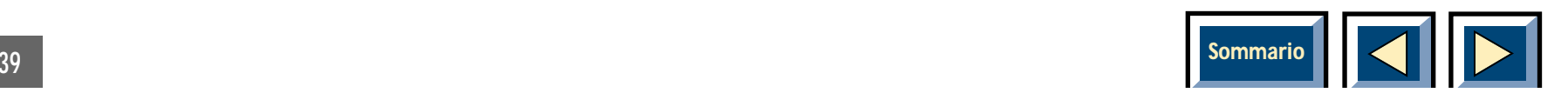

<span id="page-39-0"></span>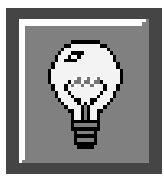

**Indicazione del tempo d'impiego cumulativo della lampada**

Selezionando l'icona mostrata sopra compare la finestra seguente.

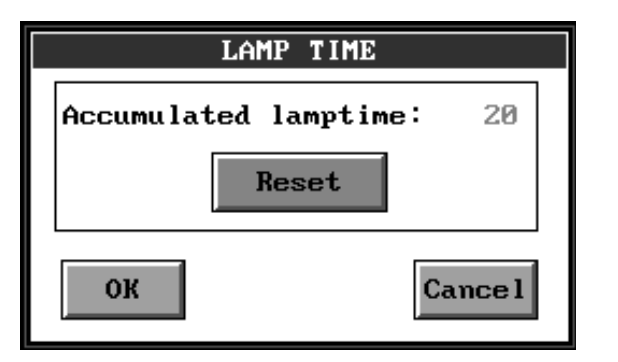

Indicazione del tempo d'impiego cumulativo della lampada

In questa finestra si può osservare il tempo cumulativo d'impiego della lampada. Si può usare la finestra anche per azzerare questo tempo quando si è montata una lampada nuova.

L'indicatore d'azzeramento e tutto il meccanismo disostituzione della lampada del Proiettore sono stati realizzati per la comodità dell'utilizzatore e per eliminare le costose chiamate dell'assistenza.

**ATTENZIONE! Non azzerare l'indicatore della lampada a meno che non ne sia stata appena montata una nuova.**

**L'azzeramento al momento sbagliato può far sì che si utilizzi la stessa lampada per più tempo di quello raccomandato, e questo può danneggiare il Proiettore.**

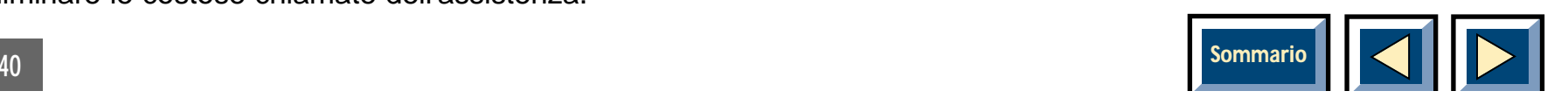

40

<span id="page-40-0"></span>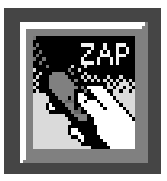

**Assegnazione della funzione al pulsante ZAP Informazione ZAP Informazioni** 

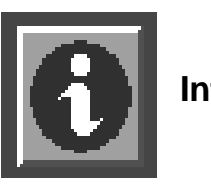

Selezionare nel menu principale l'icona raffigurata sopra. Comparirà la finestra qui di seguito.

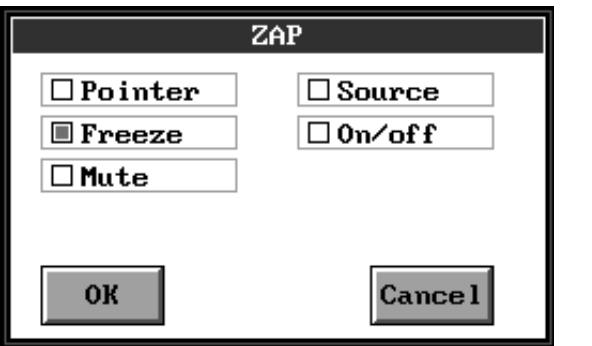

Funzione assegnata al pulsante ZAP

Attivare la casella di controllo relativa alla funzione chesi intende assegnare al pulsante ZAP del telecomando interattivo.

Scegliere OK per registrare le modifiche e uscire o Cancel per uscire senza registrarle.

Selezionando questa icona, si ottengono informazioni sulla Distributor, sul Proiettore e sul servizio di assistenza.

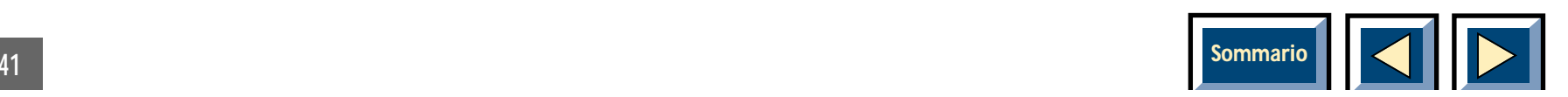

### **Proiettore VGA:**

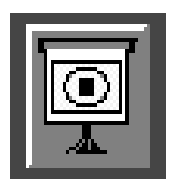

### **Immagine di prova**

Selezionare dal menu principale l'icona mostrata sopra per proiettare sullo schermo un'immagine di riferimento. Questa è utile per verificare che le impostazioni siano corrette, che l'immagine proiettata abbia la risoluzione di 640 x 480 e che la sincronizzazione prodotto/ sorgente sia corretta.

Selezionare dal menu principale l'icona mostrata sopra per proiettare sullo schermo un'immagine di riferimento. Questa è utile per verificare che le impostazioni siano corrette, che l'immagine proiettata abbia la risoluzione

di 800 x 600 e che la sincronizzazione prodotto/

**Immagine di prova**

### **Proiettore SVGA:**

sorgente sia corretta.

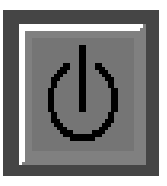

#### **Spegnimento del Proiettore in Stand By**

Selezionare nel menu principale l'icona mostrata sopra. Si porterà così il Proiettore nella condizione di Stand by. Per ritornare all'immagine normale sullo schermo premere MENU o ENTER. Questa funzione può anche essere assegnata al pulsante Zap.

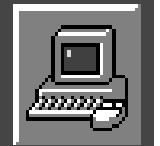

**Selezione di un computer esterno come sorgente**

Selezionare nel menu principale l'icona mostrata sopra per scegliere come sorgente un computer esterno.

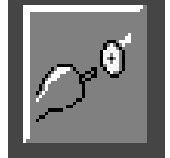

**Selezione di un video composito come sorgente**

Selezionare nel menu principale l'icona mostrata sopra per scegliere come sorgente un Video Composito. Selezionare questo modo anche nel caso si voglia scegliere come sorgente un Video SCART.

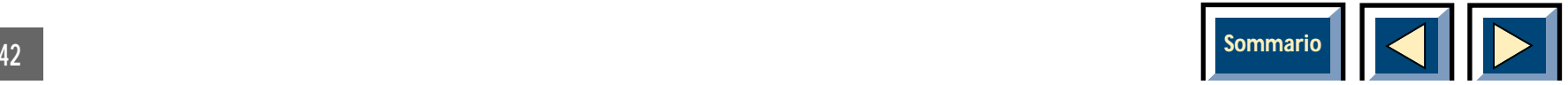

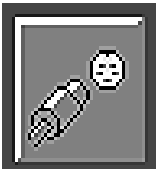

Selezionare nel menu principale l'icona mostrata sopra per scegliere S-video come sorgente.

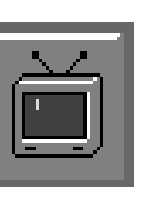

Se nel Proiettore è installato un sintonizzatore TV, nella sezione "sorgente" del menu principale è visibile l'icona mostrata sopra. Se attivata, il Proiettore informa l'utente che la sorgente selezionata è il sintonizzatore TV. Per accedere al menu del sintonizzatore TV, premere di nuovo il tasto MENU. Nella sezione Immagini del menu principale sarà visualizzata la finestra aggiuntiva del sintonizzatore TV.

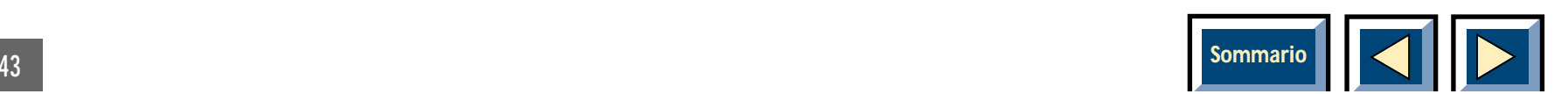

### <span id="page-43-0"></span>**Proiettore**

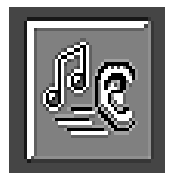

### **Regolazione delle impostazioni audio**

Selezionare nel menu principale l'icona raffigurata sopra. Comparirà la finestra qui di seguito.

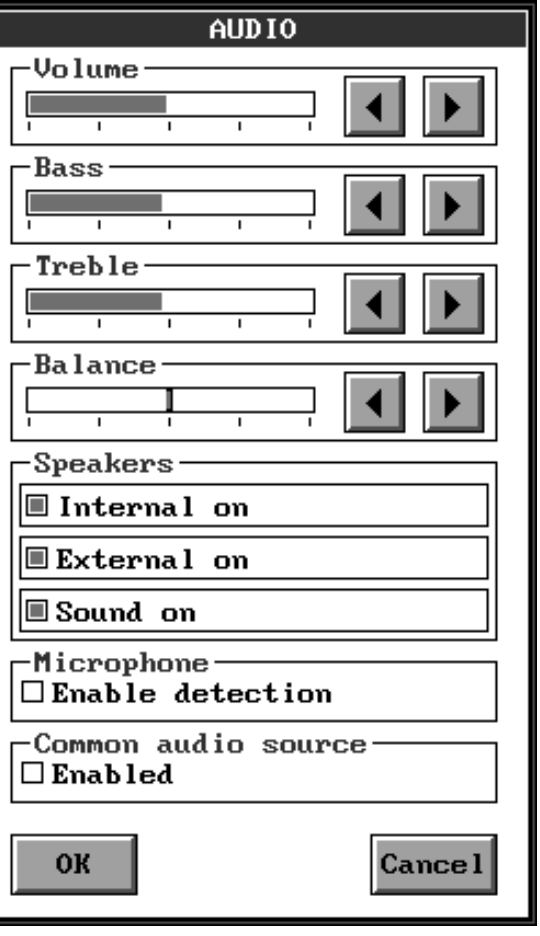

Regolazione delle impostazioni audio

Utilizzare questa funzione se è stato collegato un segnale audio ai connettori "Audio in" o al connettore per microfono del Proiettore. Utilizzare i quattro controlli

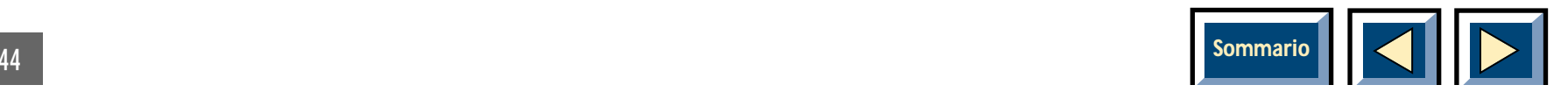

<span id="page-44-0"></span>a slitta per regolare volume, bassi, alti e bilanciamento fino a ottenere una qualità soddisfacente del suono. Anche il menu delle impostazioni audio ha cinque caselle di controllo. Le prime tre controllano gli altoparlanti e la disattivazione o attivazione del suono. Si possono accendere e spegnere gli altoparlanti interni o esterni e il suono.

La disattivazione degli altoparlanti interni non ha effetto sugli altoparlanti esterni. La disattivazione del suono disattiva tutte le funzioni audio del Proiettore.

Il Proiettore può usare contemporaneamente altoparlanti interni ed esterni (per il collegamento di [altoparlanti esterni, vedere la sezione "L'impiego di](#page-11-0) altoparlanti esterni", a pagina 12).

C'è una casella per l'attivazione dell'individuazione del microfono; per ottenere risultati ottimali, consigliamo l'uso di un microfono dinamico a 600 ohm e con spina di 6,3 mm. Una volta collegati, gli altoparlanti esterni sono sempre attivi.

L'ultima casella permette di selezionare una sorgente audio comune a tutti i computer e le sorgenti video collegati. Questa funzione è particolarmente utile quando si vuole effettuare una presentazione da sorgenti multiple con musica o narrazione di sottofondo. Quando si seleziona una sorgente audio comune, è attivo soltanto il canale d'ingresso audio PC/Common.

Scegliere OK per registrare le modifiche e uscire oppure Cancel per uscire senza registrarle.

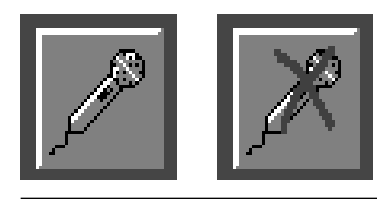

**Selezione/deselezione di unmicrofono come sorgente audio**

Selezionando questa icona si attiva o disattiva un microfono come sorgente audio. L'icona senza croce indica che non si sta utilizzando un microfono comesorgente audio, ma la si può selezionare per utilizzarlo. L'icona con croce ha la funzione inversa.

Se l'autoriconoscimento del microfono è attivo, l'icona non sarà visibile.

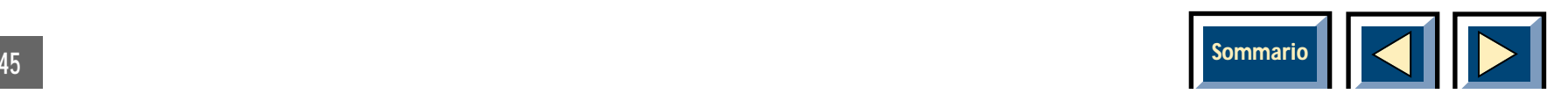

### <span id="page-45-0"></span>**7 Manutenzione**

#### **Sostituzione delle batterie dei telecomandi**

**La Figura 13** mostra un telecomando dal quale sono stati rimossi il coperchio del vano batterie. Togliere, facendoli scorrere, il coperchio del vano batterie, rimuovere le batterie e sostituirle con batterie nuove dellostesso tipo. Assicurarsi che la polarità sia rispettata. Rimettere a posto il coperchio.

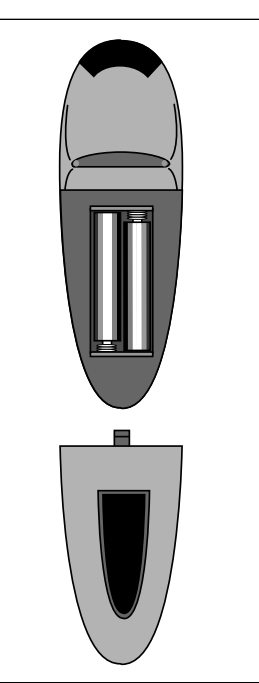

Fig. 13. Batterie e coperchi dei telecomandi.

### **Sostituzione/installazione della lampada**

**La Figura 14** mostra come togliere la lampada dal Proiettore.

**ATTENZIONE! Non lavorare mai all'internodel Proiettore se è collegato alla rete elettrica! Togliere sempre la spina dalla presa di corrente prima di sostituire la lampada!**

Il produttore della lampada ne specifica una durata media. Non si dovrebbe usare la lampada oltre questo termine. La non fornisce alcuna garanzia per la lampada.

**1.** Spegnere il Proiettore e scollegarlo dalla presa di corrente. Il coperchio del gruppo lampada è bloccato finché il Proiettore è acceso.

**NOTA: Fare attenzione quando si rimuove la lampada perché può essere molto calda!**

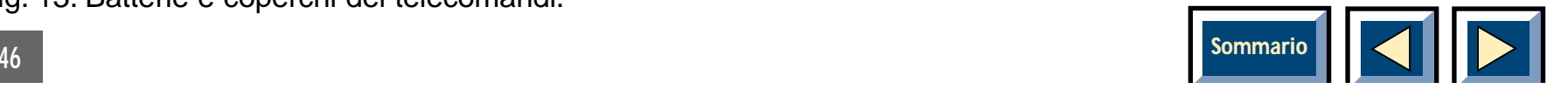

- **2.** Aprire il coperchio della lampada utilizzando una moneta o un attrezzo simile e girando il fermo a 90° in senso antiorario.
- **3.** Girare in senso antiorario la vite del gruppo lampada ed estrarre la lampada dal Proiettore utilizzando la maniglietta.
- **4.** Estrarre la lampada nuova dalla sua confezione e inserirla nel Proiettore.
- **5.** Fissare la vite del gruppo lampada inserendolo nel Proiettore e girandolo in senso antiorario.
- **6.** Chiudere il coperchio della lampada girando il fermo di 90° in senso orario. Non è possibile accendere il Proiettore se non c'è il coperchio.
- **7.** Dopo aver sostituito la lampada, azzerare il relativo contatore selezionando l'icona con la lampada nel menu principale. Selezionare il pulsante Reset.

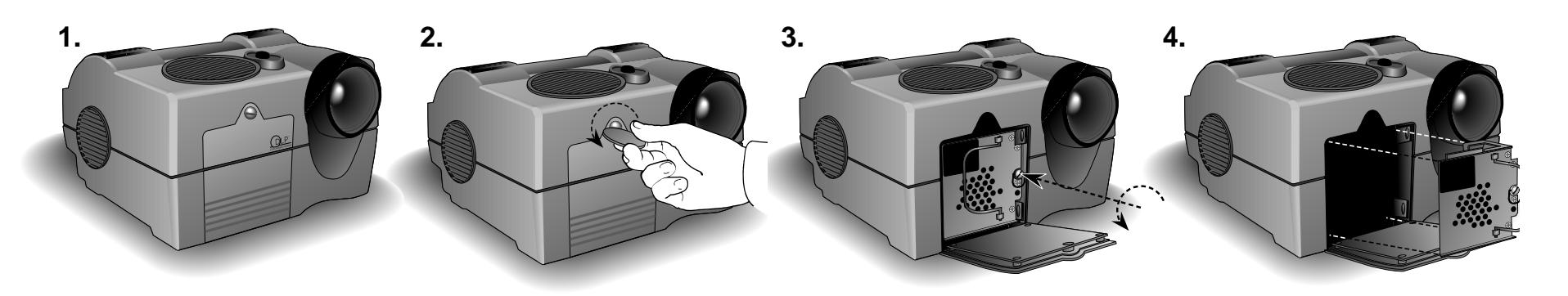

Fig. 14. Sostituzione/installazione della lampada.

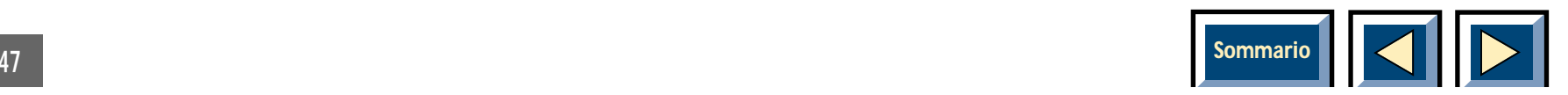

### <span id="page-47-0"></span>**Sostituzione dei fusibili**

**ATTENZIONE! Non lavorare mai all'interno del Proiettore se è collegato alla rete elettrica! Togliere sempre la spina dalla presa di corrente prima di sostituire il fusibile!**

Il fusibile si trova vicino all'interruttore On/Off posto sul retro del Proiettore.

- **1.** Rimuovere il sottile coperchio di plastica che copre il selettore di tensione. Non applicare troppa forza perché è facile danneggiarlo.
- **2.** Estrarre il gruppo fusibile e sostituire il fusibile con uno nuovo.
- **3.** Inserire il gruppo fusibile.
- **4.** Rimontare il coperchio di plastica.
- **5.** Collegare il Proiettore alla presa di corrente e accenderlo.

### **Parti di ricambio**

Si consiglia di avere sempre a disposizione le seguenti parti di ricambio:

- ◆ Lampada
- ◆ Batterie per i telecomandi
- ◆ Fusibili

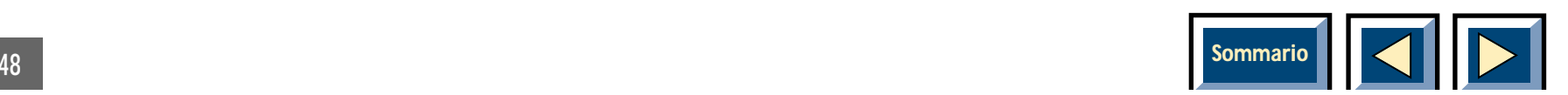

### <span id="page-48-0"></span>**8 Ricerca guasti**

### **Problema:**

#### **Nessuna immagine sullo schermo del Proiettore**

#### **Possibili cause e rimedi:**

- **1.** L'unità non è stata accesa. Controllare l'interruttoreON/OFF sul pannello ad innesto.
- **2.** L'unità non è collegata alla rete. Controllare che il cavo di alimentazione sia inserito nel pannello ad innesto e nella presa di corrente.
- **3.** Unità in attesa. Premere il tasto Menu sul telecomando interattivo o il tasto ENTER sul pannello di controllo.

Installazione automatica in corso, attendere.

- **4.** L'unità rimane in modo BLANK. Premere il pulsante BLANK del telecomando interattivo.
- **5.** Troppo contrasto. Regolare il contrasto.
- **6.** Non è stata eseguita la procedura d'impostazione del Proiettore per questa particolare applicazione. Eseguirla.
- **7.** La lampada non funziona. Consultare la Guida rapida o la sezione 7 Manutenzione - Sostituzione della lampada.
- **8.** Il rilevatore di "coperchio aperto" impedisce che il Proiettore venga acceso. Chiudere bene il coperchio del gruppo lampada.

### **Problema:**

#### **Luminosità bassa**

#### **Possibili cause e rimedi:**

**1.** Regolare la luminosità fino ad ottenere un'immagine soddisfacente.

### **Problema:**

#### **Appare l'immagine del logo (non viene rilevato il segnale della sorgente).**

#### **Possibili cause e rimedi:**

- **1.** Il computer non è stato acceso. Accendere il computer.
- **2.** I cavi non sono collegati correttamente. Controllare tutti i collegamenti.

NB! Assicurarsi che il cavo buffer sia correttamentecollegato alla scatola buffer e il cavo corto terminale al computer.

**3.** Per i notebook: la porta RGB esterna può avere bisogno di essere attivata manualmente. Per le istruzioni consultare il manuale del notebook.

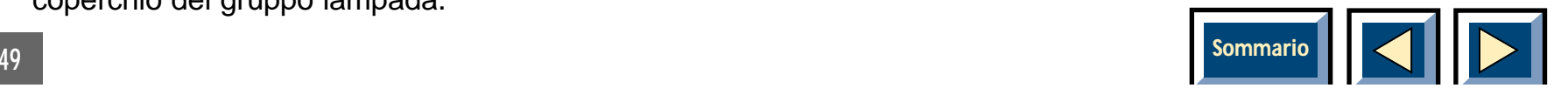

### **Problema:**

**Surriscaldamento del Proiettore (il Proiettore si spegne da solo). Lasciare che il Proiettore si raffreddi per 10 minuti, poi procedere come segue:**

- **1.** Verificare che la ventola funzioni.
- **2.** Verificare che nulla ostruisca le bocchetted'ingresso/uscita dell'aria.
- **3.** Lasciar andare il Proiettore. Qualora si spegnesse nuovamente, disinserire la spina e contattare il rivenditore.

### **Problema:**

#### **Cattiva risposta del telecomando interattivo.**

#### **Possibili cause e rimedi:**

- **1.** Controllare che nulla ostruisca il ricevitore di infrarossi sul frontale del Proiettore.
- **2.** Se il percorso totale telecomando-schermo-Proiettore supera i 10 metri, puntare il telecomando direttamente verso il Proiettore.
- **3.** Sostituire le batterie del telecomando.

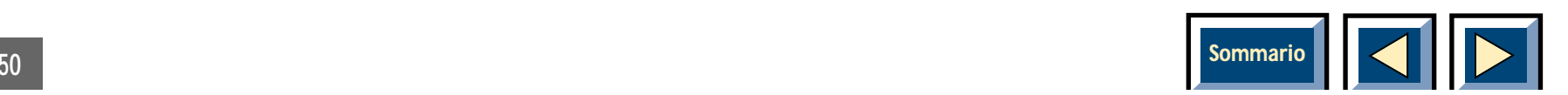

### <span id="page-50-0"></span>**9 Proiettore: Sintonizzatore TV**

### **Uso del menu**

**Il sintonizzatore TV può essere acquistato separatamente per l'uso con il Proiettore e può essere installato facilmente da soli. Vedi Fig. 15. Il presente manuale e il manuale dell'utente del Proiettore contengono tutte le informazioni necessarie per il funzionamento del sintonizzatore TV.**

### **Accesso al menu principale**

Per accedere al menu principale, premere il tasto MENU sul telecomando interattivo o sul Pannello di Controllo.Utilizzare quindi il mouse pad per posizionare il puntatore sull'icona del menu, poi fare clic con il pulsante (sinistro del mouse) posto sul lato inferiore del telecomando interattivo. Fare clic una volta per selezionare l'icona e due volte per attivarla. Se l'icona ha una sottofinestra, questa verrà visualizzata sullo schermo. È ora possibile modificare le impostazioni della sottofinestra.

- **1.** Per memorizzare le impostazioni visualizzate e uscire dai menu, fare clic su OK.
- **2.** Per annullare le modifiche e ritornare al menuprincipale, fare clic su Cancel.

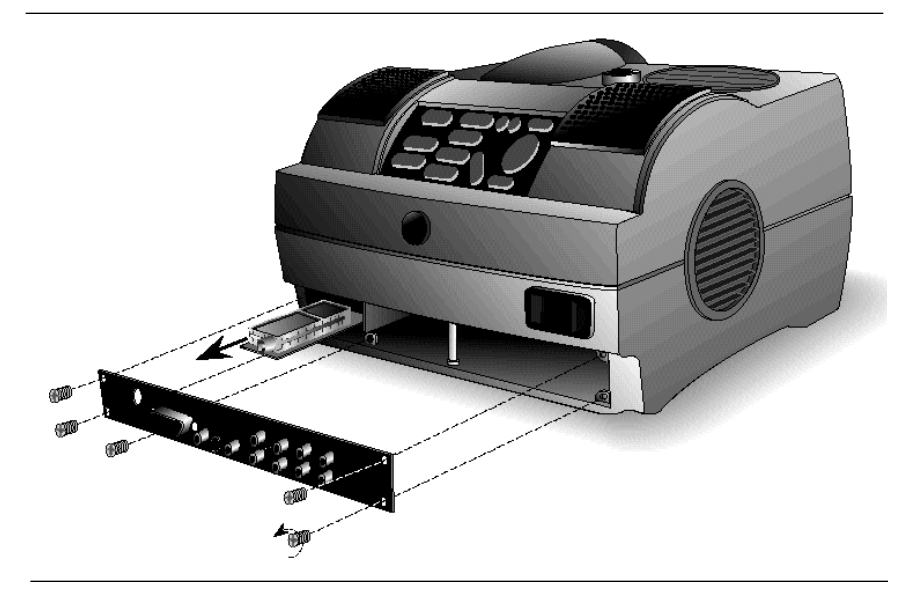

Fig. 15 Cambiare/installare la scheda sintonizzatore TV.

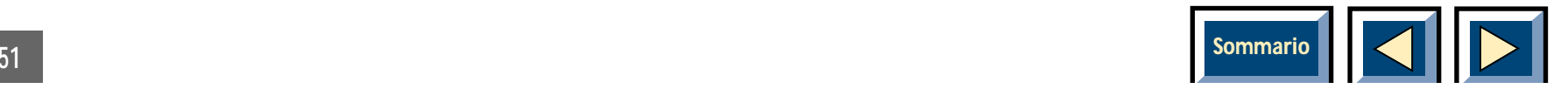

### <span id="page-51-0"></span>**Modifica delle impostazioni**

Consultare la sezione nel manuale dell'utente (pag. 30) relativa alla modifica delle impostazioni della sottofinestra. Nel capitolo Menu di configurazione del Sintonizzatore TV verrà illustrato in dettaglio l'uso di questo specifico menu.

### **Rimozione del menu principale**

Per rimuovere dallo schermo il menu principale, premere il tasto MENU sul telecomando interattivo oppure sul pannello di controllo del Proiettore. Lo stesso scomparirà automaticamente dallo schermo trascorsi 20 secondi.

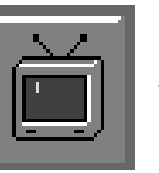

#### **Sintonizzatore TV**

Se nel Proiettore è installato un sintonizzatore TV, si troverà l'icona raffigurata sopra nella sezione sorgente del menu principale. Se attivata, il Proiettore informerà l'utente che la sorgente selezionata è il sintonizzatore. Per accedere al menu del sintonizzatore TV, premere di nuovo il tasto MENU. Sullo schermo verrà visualizzatala finestra aggiuntiva del sintonizzatore TV.

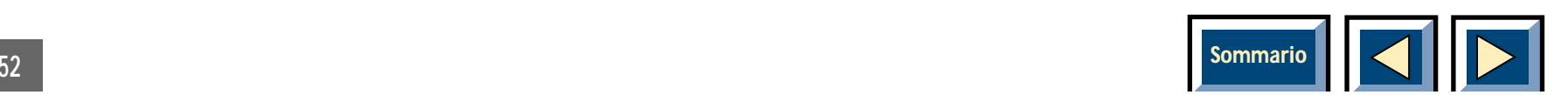

#### <span id="page-52-0"></span>**Menu principale del Sintonizzatore TV**

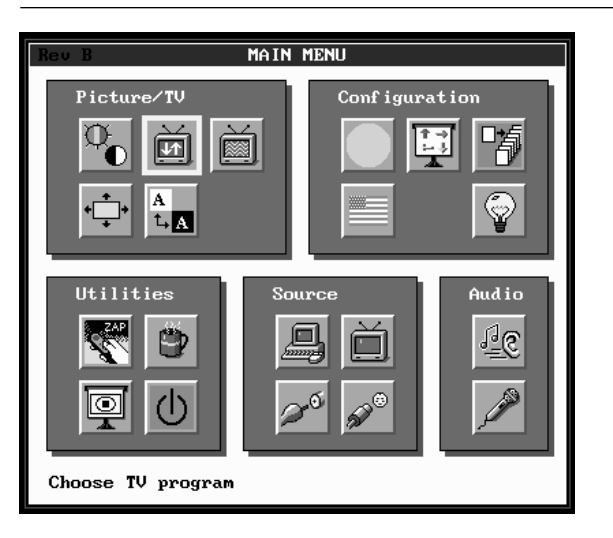

Nella figura è riportato il menu principale con le icone del sintonizzatore TV attivate.

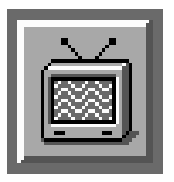

**Impostazioni del Sintonizzatore TV**

Attivando questa icona si aprirà il Menu di configurazione del Sintonizzatore TV all'interno del quale si possono regolare le impostazioni del sintonizzatore TV.

Selezionando dal menu principale l'icona riportata in figura, comparirà la finestra raffigurata sotto.

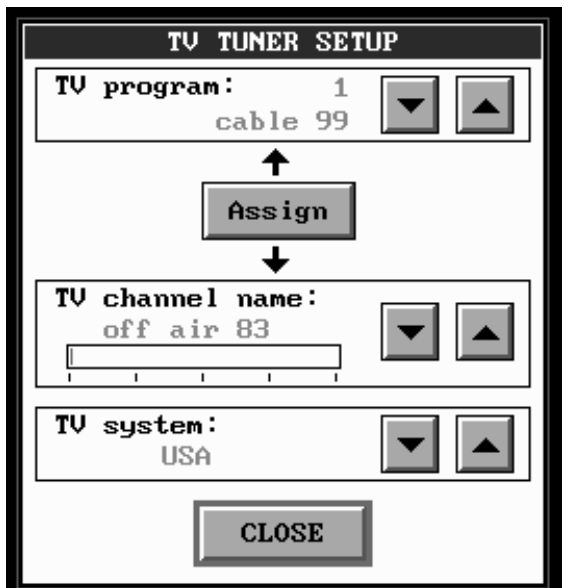

**Il Menu di configurazione del Sintonizzatore TV è composto di cinque parti principali:**

#### **Sistema TV:**

È innanzitutto necessario selezionare il sistema TVappropriato per il sintonizzatore. Le opzioni disponibili sono due:

**Europa Occidentale USA**

Per scorrere le opzioni e selezionare il sistema desiderato, utilizzare i tasti freccia.

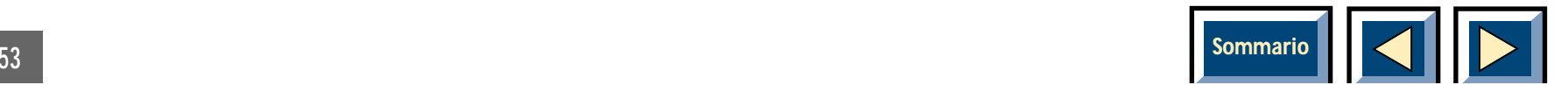

#### <span id="page-53-0"></span>**Programma TV:**

Consente di programmare i canali TV. Utilizzare i tasti freccia Su e Giù per selezionare i programmi da 1 a 30. Ciascuno di essi può quindi essere assegnato ad un canale.

#### **Pulsante Assign (Assegna):**

Premendo questo pulsante si assegna il canale corrente al programma corrente. L'utente vedrà cambiare il nome del canale TV nella casella deiProgrammi TV (se c'è un cambiamento), e le frecce sopra e sotto il pulsante Assign mostreranno una luce lampeggiante verde per pochi istanti.

#### **Nome del canale TV:**

Le frequenze dei canali hanno nomi diversi a seconda del Sistema TV selezionato e i nomi visualizzati sono ledenominazioni tecniche delle frequenze dei canali. Questo significa che non verranno visualizzati i nomi comunemente utilizzati per i canali TV. Sarà pertanto necessario scorrere i canali con i tasti freccia fino avisualizzare il canale al quale si desidera avere accesso e quindi assegnarvi il Programma TV (1-30) corrente premendo il pulsante Assign. Scorrere tutti i canali e assegnarvi fino ad un massimo di 30 programmi per facilitarne l'accesso.

#### **Pulsante Close (Chiudi):**

Al termine della configurazione del sintonizzatore TV, premere questo pulsante per uscire dai menu. Verrà visualizzato il canale programmato per il Programma TV corrente.

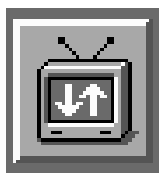

#### **Menu dei programmi TV**

Selezionando dal menu principale l'icona rappresentata in figura, comparirà la finestra riporta sotto.

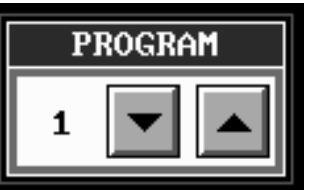

#### **Menu Programmi TV:**

Una volta assegnati i canali ai diversi programmi TV, è possibile accedere al menu Programmi attivando la relativa icona nel menu principale. Comparirà un piccolo menu consistente solo di un numero e di frecce SU e GIÙ, le quali serviranno per spostarsi attraverso i Programmi TV assegnati. Allo stesso scopo si possono

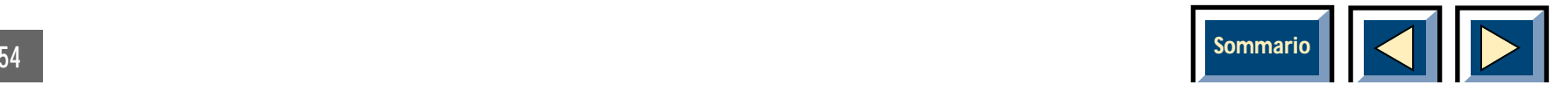

<span id="page-54-0"></span>anche utilizzare le frecce DESTRA e SINISTRA. Il menu non scomparirà fino a quando non verrà chiuso dall'utente, pertanto lo si può mantenere sullo schermo quanto si desideri. Per chiudere il menu basta premere Menu sul telecomando interattivo o sul pannello di controllo.

### **Suggerimenti per il funzionamento**

Il sintonizzatore TV Proiettore si comporta come un normale televisore. Questo significa che per la sua configurazione occorre tenere presente quanto segue:

Fonte dei segnali TV

Esistono essenzialmente tre possibili fonti di segnali TV per il Proiettore.

- ◆ Antenna
- ◆ Cavo
- ◆ Antenna parabolica

Poiché il loro funzionamento è diverso, è importante tenere conto della fonte del segnale durante la configurazione del sintonizzatore TV del Proiettore.

#### **Antenna:**

Quando si regola un televisore per ricevere il segnale da un'antenna, è necessario memorizzare ciascun canale in una diversa posizione affinché sia possibile cambiare canale sul televisore stesso. Lo stesso valeper il sintonizzatore TV del Proiettore: se il sintonizzatore TV è collegato ad un'antenna, si assegnano dapprima i diversi canali ai programmi nel Menu di configurazione del Sintonizzatore TV e quindi si passa da un canale all'altro con i tasti freccia Su e Giù.

#### **Cavo:**

Se l'apparecchio televisivo è collegato ad un sistema via cavo, esistono due possibilità. Se si ha a disposizione un decodificatore, si regola il televisore sul canale del sistema via cavo e quindi si utilizza il telecomando del decodificatore per cambiare canale. Se non è previsto un decodificatore, l'apparecchio televisivo viene regolato come per l'uso con antenna. Con il Proiettore si segue una procedura analoga. È necessario scorrere i nomi dei canali nel Menu configurazione del Sintonizzatore TV fino a visualizzare il canale corretto per il sistema via cavo desiderato. Dopo aver assegnato questo canale ad uno dei numeri di programma disponibili, si seleziona il programma e quindi si utilizza il telecomando del decodificatore per cambiare canale.

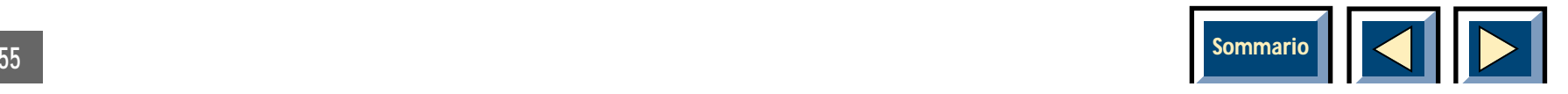

#### **Antenna parabolica:**

Il funzionamento è analogo a quello con il decodificatore. Viene selezionato il canale che legge i segnali provenienti dall'antenna parabolica e quindi si utilizza il telecomando del decodificatore per cambiare canale. Per sintonizzarsi sul canale corretto seguire dunque le medesime istruzioni per uso con un sistema via cavo e quindi utilizzare il decodificatore dell'antenna parabolica per cambiare canale.

Per assegnare i canali ai diversi programmi TV, attenersi alle istruzioni contenute nel capitolo Menu di configurazione del Sintonizzatore TV.

### **Programmazione dei canali**

È possibile programmare i diversi programmi TV con i numeri desiderati, da 1 a 30.

Questi programmi rimarranno sintonizzati anche qualora il Proiettore dovesse essere spostato, a condizione che essi siano bloccati su quel canale. La posizione dei canali può differire da una zona all'altra, oppure a seconda si riceva da un'antenna, via cavo o da una parabolica.

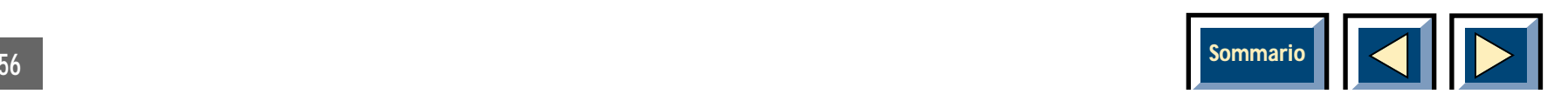

## <span id="page-56-0"></span>INDICE ANALITICO

### **A**

Regolazione delle [impostazioni audio, ........44](#page-43-0) [Alti, ....................................44](#page-43-0)

#### **B**

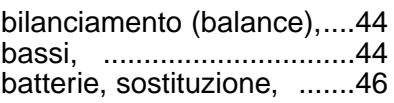

### **C**

cambio impostazioni,

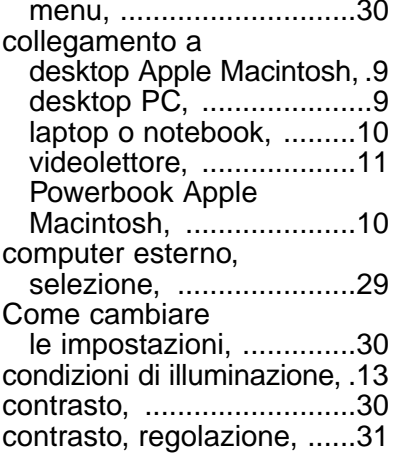

#### **C**

esecuzione del programma [d'impostazione automatica](#page-35-0)  del sistema (Setup) ......36

[informazioni, .....................41](#page-40-0) [ingrandire/ridurre l'immagine](#page-34-0)  verticalmente VGA .........35[ingrandire/ridurre l'immagine](#page-35-0)  verticalmente SVGA ......36

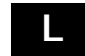

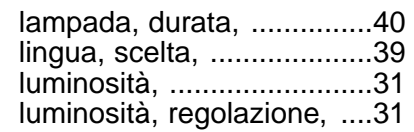

### **M**

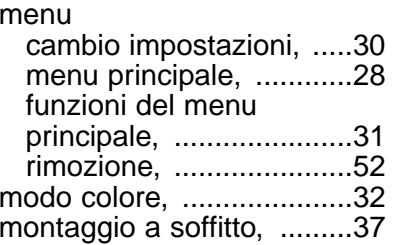

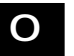

[orientamento immagine, ...37](#page-36-0)

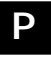

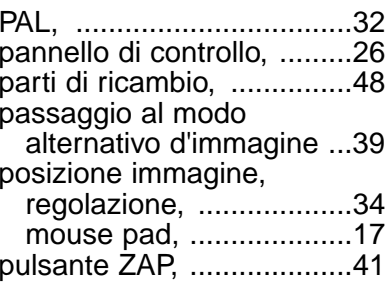

#### **R**

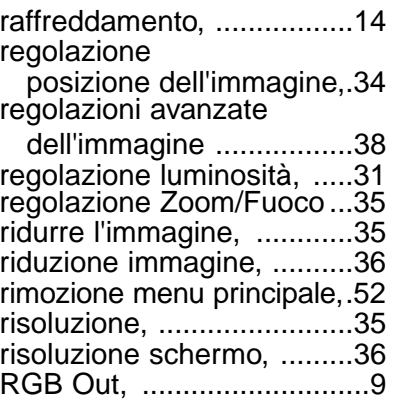

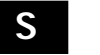

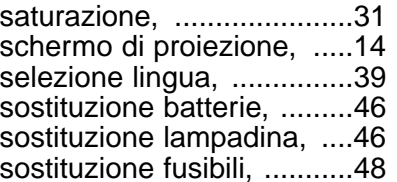

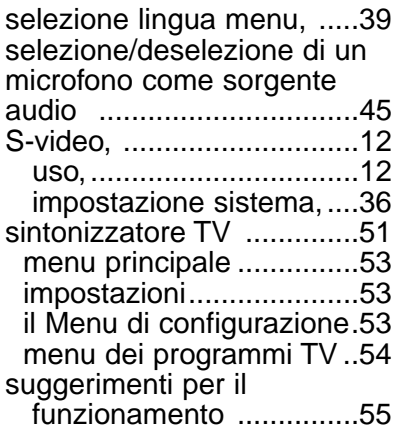

### **T**

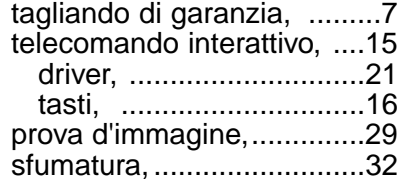

### **V**

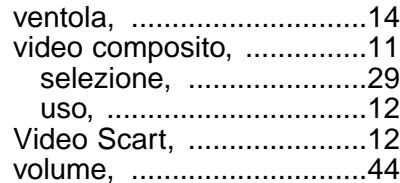

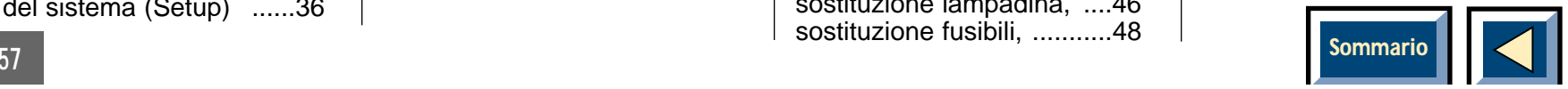

 $57$ 

<span id="page-57-0"></span>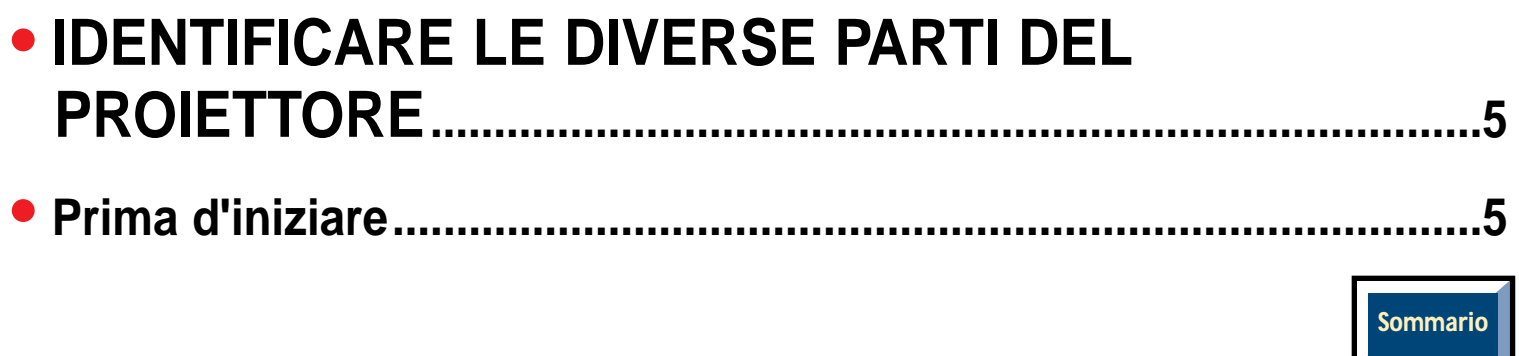

<span id="page-58-0"></span>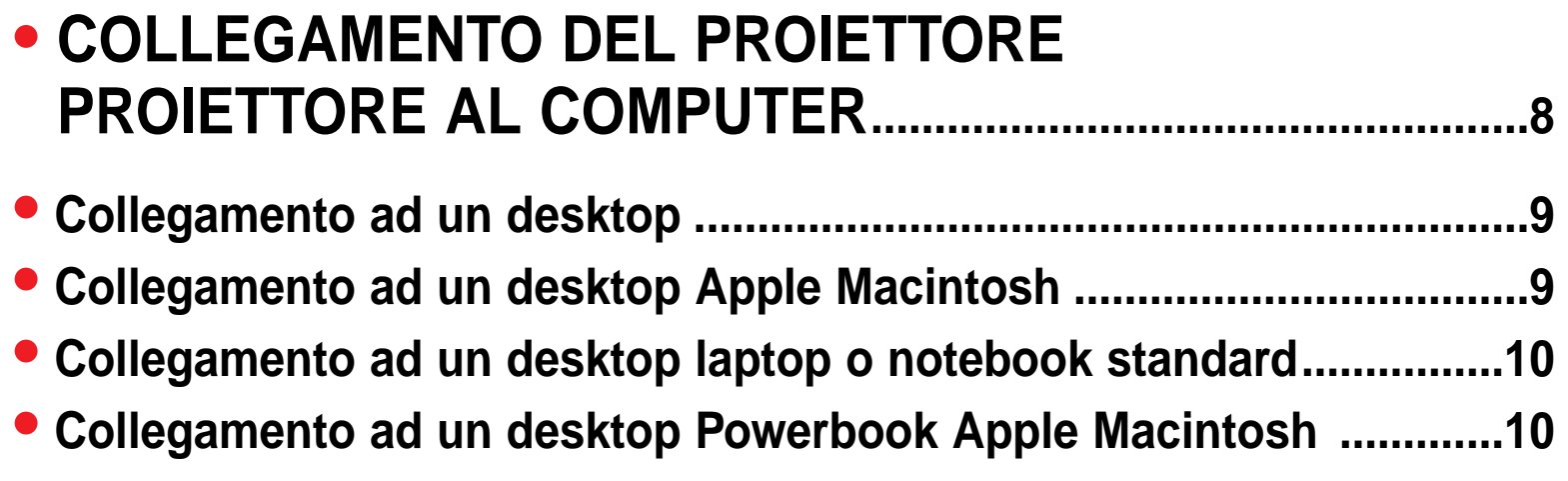

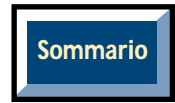

<span id="page-59-0"></span>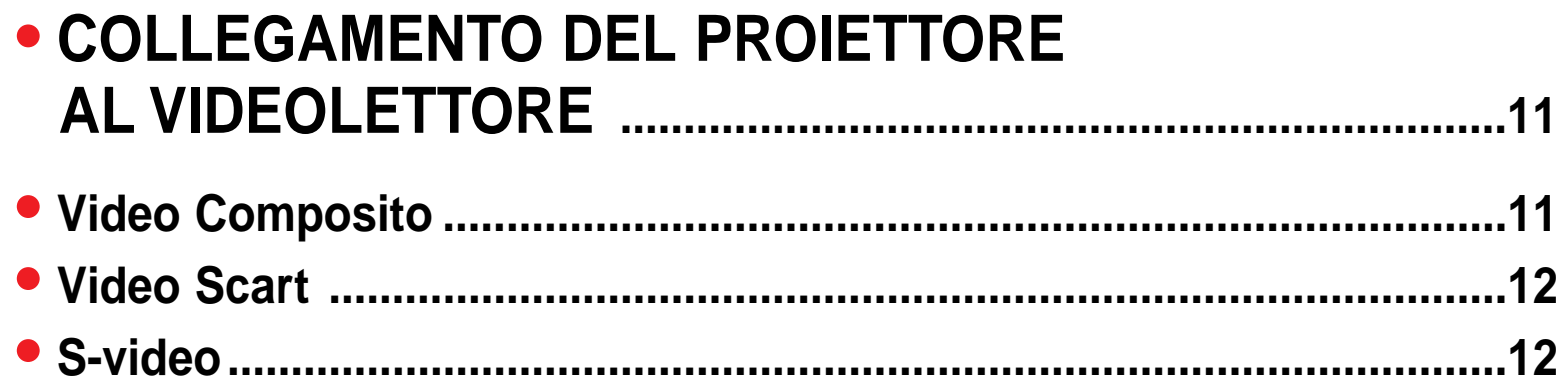

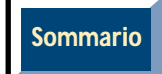

<span id="page-60-0"></span>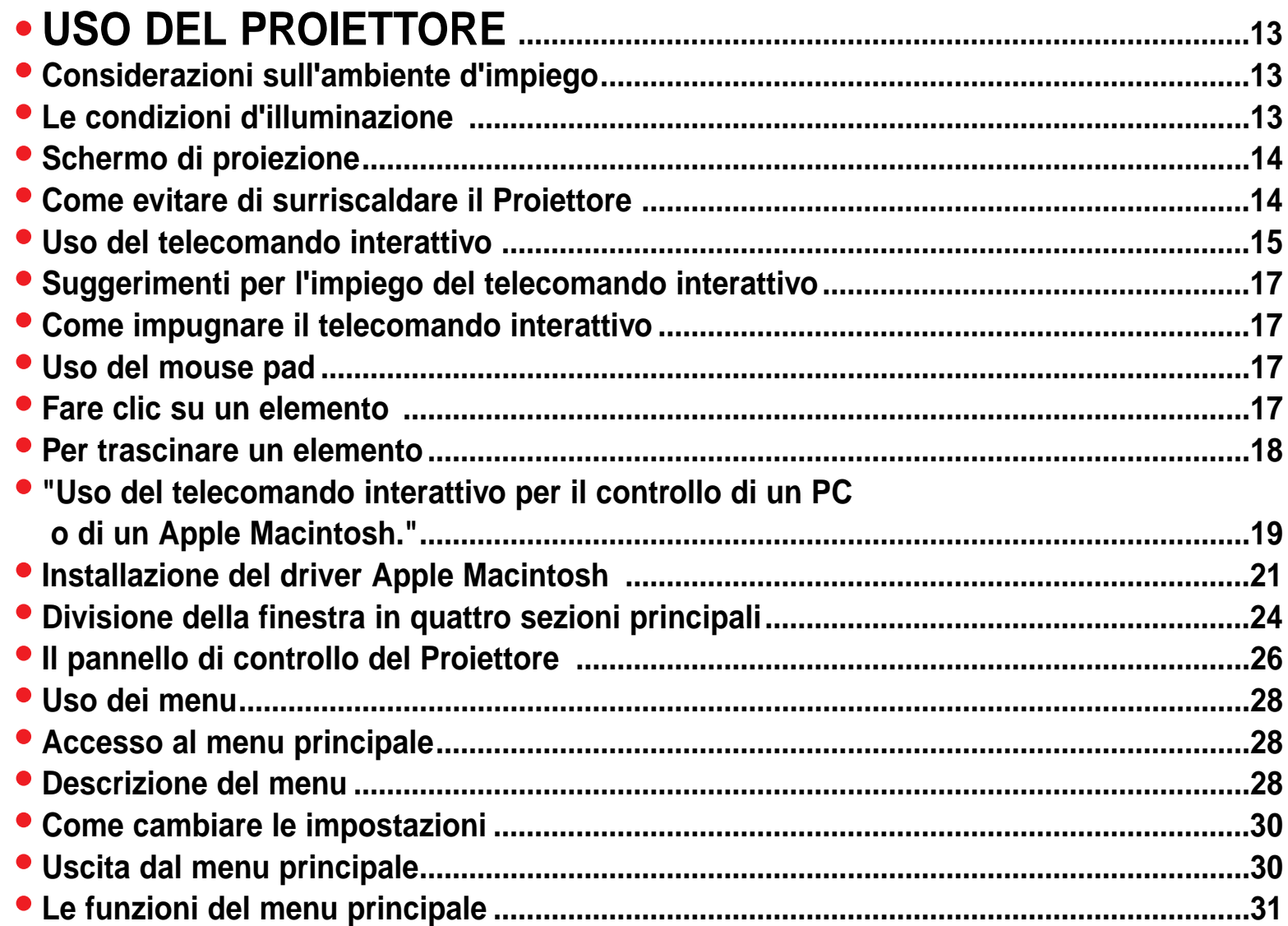

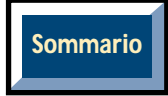

<span id="page-61-0"></span>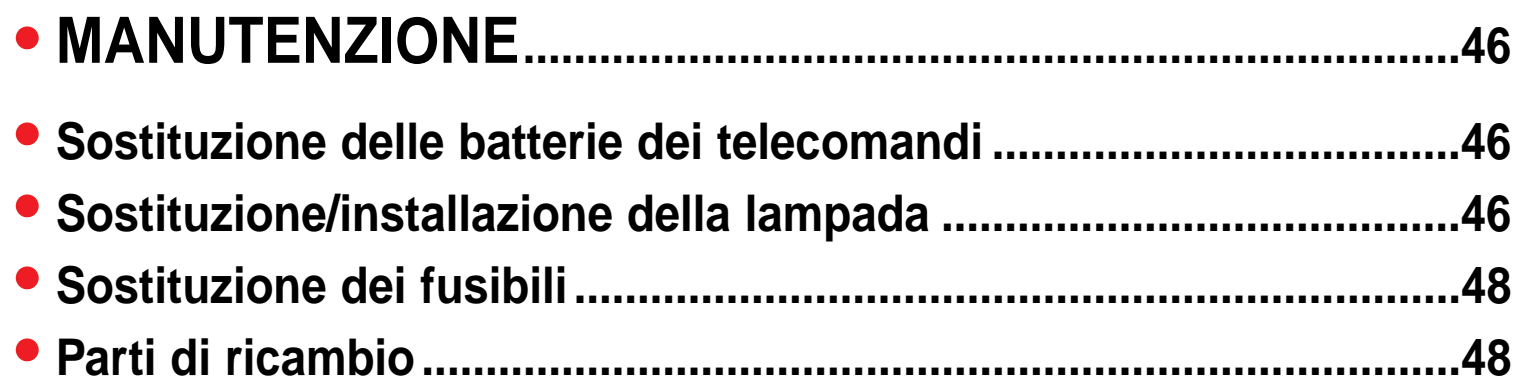

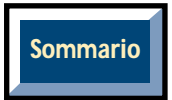